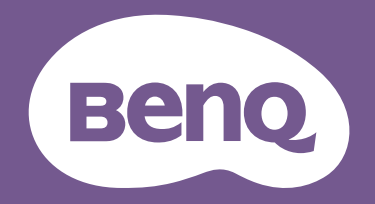

# LCD monitor Korisnički priručnik

DesignVue monitor za profesionalan dizajn | PD serija

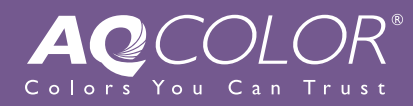

### <span id="page-1-0"></span>Autorska prava

Autorska prava © 2022 ima BenQ Corporation. Sva prava pridržana. Niti jedan dio ovog dokumenta ne smije se bez prethodnog pismenog dopuštenja tvrtke BenQ Corporation reproducirati, prenositi, prepisivati, pohranjivati u sustavu gdje mu se može ponovo pristupiti ili prevoditi na ikoji jezik ili računalni jezik, u bilo kojem obliku ili na bilo koji način, elektronički, mehanički, magnetski, optički, kemijski, ručni ili bilo kako drukčije.

# Izjava o ograničenju odgovornosti

Tvrtka BenQ Corporation ne daje nikakva zastupanja ili jamstva, ni izričita niti posljedična, koja bi se mogla odnositi na ovdje predstavljeni sadržaj i posebno se odriče svih jamstava koja se tiču mogućnosti prodaje ili prikladnosti za neku određenu namjenu. Štoviše, tvrtka BenQ Corporation zadržava pravo revizije ove publikacije i provedbe povremenih promjena u njezinom sadržaju i pritom tvrtka BenQ Corporation nema obvezu da o tim revizijama ili promjenama obavijesti ikoju osobu.

Na učinkovitost funkcije rada bez treperenja mogu utjecati vanjski čimbenici poput loše kvalitete kabela, nestabilna mreža napajanja, međudjelovanje signala ili slabo uzemljenje, no to nije cijeli popis gore navedenih vanjskih čimbenika. (Odnosi se samo na modele s funkcijom rada bez treperenja.)

# BenQ ecoFACTS

BenQ has been dedicated to the design and development of greener product as part of its aspiration to realize the ideal of the "Bringing Enjoyment 'N Quality to Life" corporate vision with the ultimate goal to achieve a low-carbon society. Besides meeting international regulatory requirement and standards pertaining to environmental management, BenQ has spared no efforts in pushing our initiatives further to incorporate life cycle design in the aspects of material selection, manufacturing, packaging, transportation, using and disposal of the products. BenQ ecoFACTS label lists key eco-friendly design highlights of each product, hoping to ensure that consumers make informed green choices at purchase. Check out BenQ's CSR Website at <http://csr.BenQ.com/> for more details on BenQ's environmental commitments and achievements.

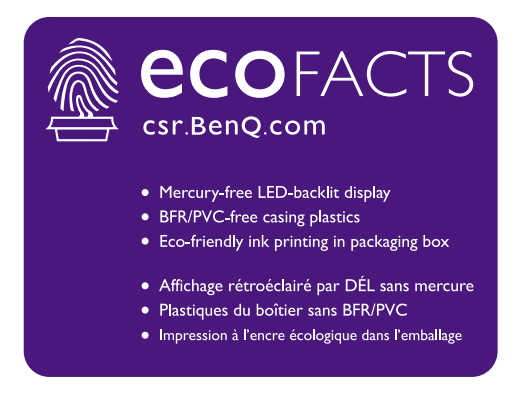

# <span id="page-2-1"></span><span id="page-2-0"></span>Podrška za proizvod

Ovaj dokument ima namjenu pružiti najažurnije i točne informacije kupcima i stoga su moguće povremene izmjene bez prethodne najave. Posjetite web stranicu kako biste pronašli najnoviju verziju ovog dokumenta i ostale informacije o proizvodu. Dostupne datoteke razlikuju se prema modelu.

- 1. Provjerite je li vaše računalo povezano s internetom.
- 2. S<Support.BenQ.com> posjetite lokalnu web stranicu. Izgled web stranice i sadržaj može se razlikovati prema regiji/državi.
	- Korisnički priručnik i povezani dokumenti
	- Upravljački programi i aplikacije
	- (Samo EU) informacije o rastavljanju: Dostupno na stranici za preuzimanje korisničkog priručnika. Ovaj dokument pruža se na temelju Uredbe (EU) 2019/2021 za popravak ili recikliranje vašeg proizvoda. Uvijek se obratite lokalnoj korisničkoj službi radi servisiranja u jamstvenom razdoblju. Ako proizvod treba popraviti izvan jamstvenog razdoblja preporučujemo kontaktiranje ovlaštenog servisa kako biste od osoblja zatražili rezervne dijelove iz BenQ radi kompatibilnosti. Ne rastavljajte proizvod osim ako niste svjesni posljedica. Ako na svojem proizvodu ne možete pronaći informacije o rastavljanju za pomoć se obratite lokalnoj korisničkoj službi.

# <span id="page-3-0"></span>Kazalo pitanja i odgovora

Započnite temom koja vas zanima.

### **Postavljanje**

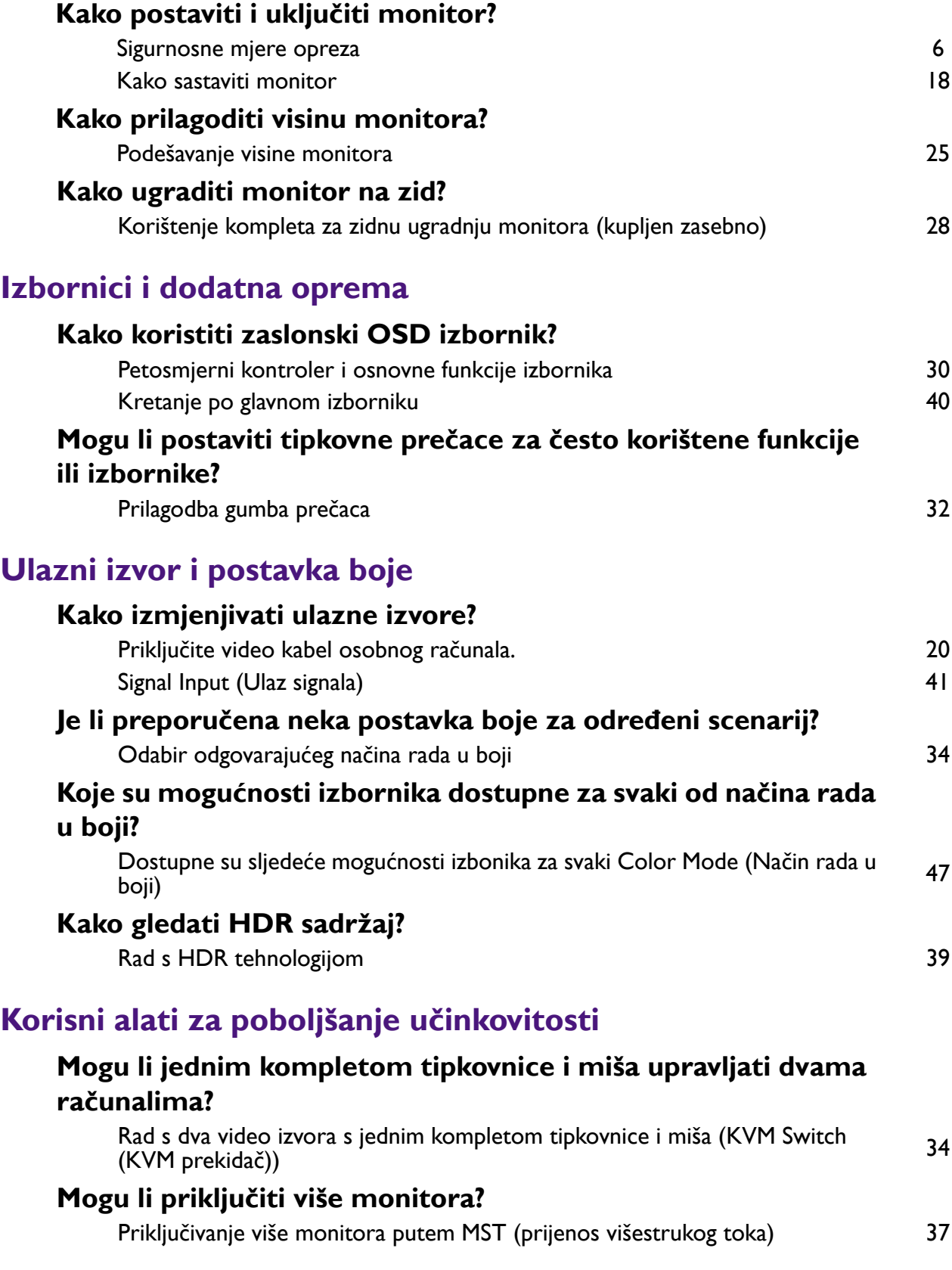

# **Održavanje i podrška za proizvod**

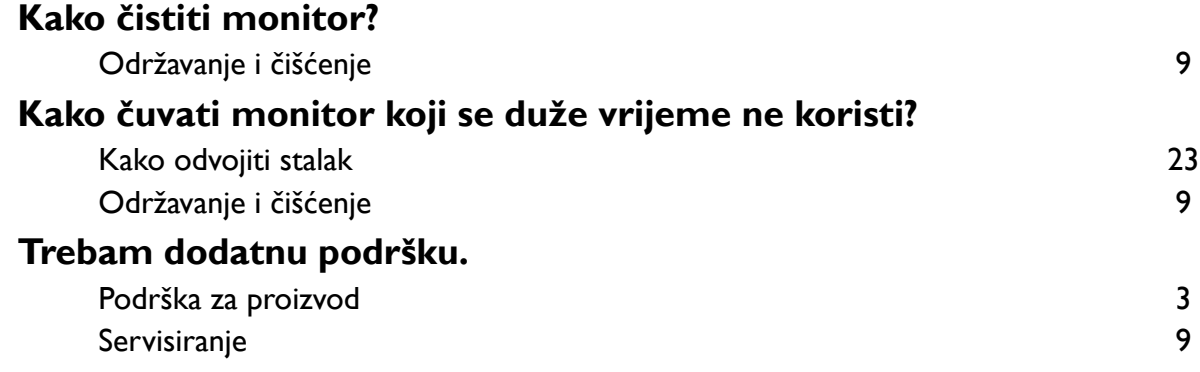

# <span id="page-5-1"></span><span id="page-5-0"></span>Sigurnosne mjere opreza

## <span id="page-5-2"></span>Sigurnost napajanja

Slijedite ove sigurnosne upute za najbolja radna svojstva i dugi radni vijek monitora.

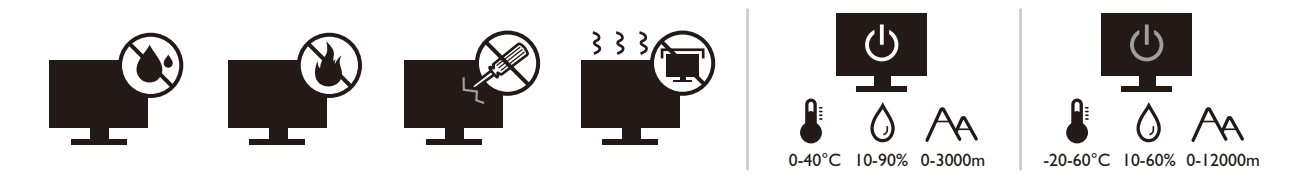

- Utikač za izmjeničnu struju izolira opremu od izmjenične struje napajanja.
- Kabel za napajanje ima funkciju rasklopnog uređaja za opremu koja se priključuje na napajanje. Zidna utičnica treba biti postavljena u blizini opreme i mora biti lako dostupna.
- Ovaj proizvod treba biti stavljen u pogon vrstom energije naznačenoj na nazivnoj pločici. Ako niste sigurni koja je vrsta energije dostupna, konzultirajte prodavača ili lokalnu tvrtku za elektrodistribuciju.
- Opremu klase I tipa A koja se priključuje na napajanje treba priključiti na zaštitno uzemljenje.
- Treba koristiti odobreni kabel za napajanje veći ili jednak H03VV-F ili H05VV-F, 2G ili 3G,  $0.75$  mm<sup>2</sup>.
- Koristite isključivo kabel za napajanje koje je isporučila tvrtka BenQ. Nikad ne koristite kabel za napajanje koji izgleda oštećen ili ispucan.
- Kako biste spriječili oštećenja monitora ne koristite ga u područjima s nestabilnom električnom mrežom.
- Prije uključivanja monitora provjerite je li kabel za napajanje priključen na uzemljenu utičnicu za napajanje.
- Kako biste izbjegli moguću opasnost provjerite ukupno opterećenje električnog kruga kad monitor koristite s produžnim kabelom (s više utičnica).
- Prije isključivanja kabela za napajanje uvijek isključite monitor.

#### Za modele s adapterom:

- Koristite samo adapter napajanja isporučen s LCD monitorom. Uporaba bilo koje druge vrste adaptera napajanja prouzročit će neispravan rad i/ili predstavljati opasnost.
- Pri korištenju adaptera za rad uređaja ili punjenja baterije osigurajte odgovarajuće prozračivanje oko adaptera. Ne prekrivajte adapter napajanja papirom ili drugim predmetima koji će spriječiti hlađenje. Ne koristite adapter napajanja dok se nalazi u torbi.
- Adapter napajanja priključite na odgovarajući izvor napajanja.
- Ne pokušavajte servisirati adapter napajanja. Unutra nema dijelova koje je moguće servisirati. Zamijenite jedinicu ako je oštećena ili je bila izložena pretjeranoj vlazi.

### <span id="page-6-0"></span>Instalacija

- Ne koristite monitor niti u jednom od dolje navedenih uvjeta okoline:
	- Izuzetno visoka ili niska temperatura ili izravno sunčevo svjetlo
	- Prašnjava mjesta
	- Visoka vlaka, izloženost kiši ili u blizini vode
	- Izloženost vibracijama ili udarcima na mjestima poput automobila, autobusa, vlakova i drugih vozila na tračnicama
	- Uređaji za grijanje poput radijatora, grijalica, kamina i drugih koji stvaraju toplinu (uključujući audio pojačala)
	- Zatvorena mjesta (poput garderobe ili ormara za knjige) bez odgovarajućeg prozračivanja
	- Neravne ili nagnute površine
	- Mjesto izloženo kemijskim tvarima ili dimu
- Pažljivo nosite monitor.
- Na monitor ne stavljajte teške terete radi sprječavanja mogućih osobnih ozljeda ili oštećenja monitora.
- Uvjerite se kako se djeca neće vješati ili penjati po monitoru.
- Ambalažu uređaja držite izvan dohvata djece.

#### <span id="page-6-1"></span>Radni uvjeti

- Radi zaštite vida provjerite u korisničkom priručniku kako ugoditi optimalnu razlučivost zaslona i najbolju udaljenost za gledanje.
- Kako bi se smanjio napor očiju prilikom korištenja monitora redovito napravite stanku.
- Izbjegavajte dugotrajno vršiti bilo koju od dolje navedenih radnji. U suprotnom je moguća pojava znakova izgaranja.
	- Reprodukcija slika koje ne prekrivaju zaslon u potpunosti.
	- Ostavljanje mirne slike na zaslonu.
- Kako bi se izbjegla moguća oštećenja monitora ne dodirujte zaslon vrhovima prstiju, olovkom ili bilo kojim drugim oštrim predmetom.
- Izuzetno često priključivanje i odvajanje video priključnica može prouzročiti oštećenja monitora.
- Ovaj monitor namijenjen je uglavno osobnoj uporabi. Ako monitor želite koristiti na javnom mjestu ili u težim uvjetima okoline obratite se najbližem BenQ servisnom centru radi pomoći.
- Radi sprječavanja strujnog udara ne rasklapajte niti ne popravljajte monitor.
- Ako se pojavi neugodan miris ili se iz monitora čuje nenormalan zvuk odmah se obratite najbližem BenQ servisnom centru radi pomoći.

#### **Oprez**

- Monitor treba biti 50 70 cm (20 28 inča) udaljen od očiju korisnika.
- Dulje gledanje zaslona uzrokuje umorne oči i može pogoršati vid. Odmarajte oči svakih 5 - 10 minuta nakon 1 sat korištenja uređaja.
- Smanjite napor očiju fokusiranjem pogleda na udaljene predmete.

• Često treptanje i vježba očiju može spriječiti suhoću očiju.

### <span id="page-7-0"></span>Obavijest o sigurnosti za daljinski upravljač (primjenjivo ako je daljinski upravljač dio opreme)

- Ne stavljajte daljinski upravljač izravno na toplo, vlažno i izbjegavajte vatru.
- Nemojte ispustiti daljinski upravljač.
- Ne izlažite daljinski upravljač vodi ili vlazi. U suprotnom moguća je neispravnost.
- Provjerite kako između daljinskog upravljača i senzora za daljinsko upravljanje na proizvodu nema nikakvih prepreka.
- Ako daljinski upravljač nećete dulje vrijeme koristiti, izvadite baterije.

### <span id="page-7-1"></span>Obavijest o sigurnosti baterije (primjenjivo ako je daljinski upravljač dio opreme)

Uporaba pogrešne vrste baterija može prouzročiti istjecanje kemijske tekućine ili eksploziju. Primijetite sliedeće:

- Uvjerite se kako su baterije umetnute s ispravno usmjerenim pozitivnim i negativnim priključcima kako je prikazano u odjeljku za baterije.
- Razne vrste baterija imaju različite karakteristike. Ne miješajte različite vrste baterija.
- Ne miješajte stare i nove baterije. Miješanje starih i novih baterija skratit će radni vijek baterije ili prouzročiti istjecanje kemijske tekućine iz starih baterija.
- Kad baterije prestanu raditi odmah ih zamijenite.
- Kemikalije koje istječu iz baterija mogu prouzročiti nadražaj kože. Ako iz baterije izlazi bilo kakva kemijska tvar, odmah je obrišite suhom krpom i čim prije zamijenite baterije.
- Zbog različitih uvjeta pohrane moguće je skraćivanje radnog vijeka baterija isporučenih s vašim proizvodom. Zamijenite ih unutar 3 mjeseca ili čim možete nakon početne uporabe.
- Za odlaganje ili reciklažu baterija mogu postojati lokalni propisi i ograničenja. Obratite se lokalnoj samoupravi ili pružatelju usluga odlaganja otpada.

Ako isporučeni daljinski upravljač sadrži gumbastu bateriju pažljivo pročitajte i sljedeću obavijest.

- Nemojte progutati bateriju. Opasnost od kemijskih opeklina.
- Daljinski upravljač isporučen s ovim proizvodom sadrži gumbastu bateriju. U slučaju gutanja gumbasta baterija može uzrokovati ozbiljne unutarnje opekline što u samo 2 sata može prouzročiti smrt.
- Nove i korištene baterije držite izvan dohvata djece. Ako se odjeljak za baterije ne zatvara čvrsto i sigurno, prestanite koristiti proizvod i držite dalje od dohvata djece.
- Ako sumnjate kako je baterija možda progutana ili stavljena u bilo koji dio tijela, odmah zatražite liječničku pomoć.

# <span id="page-8-2"></span><span id="page-8-0"></span>Održavanje i čišćenje

- Ne stavljajte monitor prednjom stranom izravno na pod ili površinu stola. U suprotnom su moguće ogrebotine na površini zaslona.
- Prije upotrebe opremu treba učvrstiti na građevinsku strukturu, zid zgrade.
- (Za modele koji podržavaju zidnu ili stropnu ugradnju)
	- Komplet zidnog nosača monitora i monitor ugradite na zid ravne površine.
	- Provjerite je li zid izgrađen od odgovarajućeg materijala i je li standardni držač zidnog nosača (kupljen zasebno) dovoljno čvrst i stabilan kako bi nosio težinu monitora.
	- Isključite monitor i napajanje prije odvajanja kabela s LCD monitora.
- Prije čišćenja uvijek izvucite utikač iz zidne utičnice. Površinu LCD monitora čistite neabrazivnom krpom koja ne ostavlja tragove vlakana. Izbjegavajte uporabu bilo kakvih tekućina, sprejeva ili sredstava za čišćenje stakla.
- Utori i otvori na stražnjoj ili gornjoj strani kućišta služe za prozračivanje. Otvori se ne smiju zakrivati ili pokrivati. Ovaj uređaj nikad ne smijete postaviti blizu ili iznad radijatora ili izvora topline ili u ugrađene instalacije osim ako ne postoji odgovarajuća ventilacija.
- Na monitor ne stavljajte teške terete radi sprječavanja mogućih osobnih ozljeda ili oštećenja monitora.
- Razmotrite mogućnost čuvanja kutije i ambalaže radi buduće uporabe ako se pojavi potreba za prijevozom monitora.
- Na nazivnoj pločici proizvoda potražite informacije o nazivnoj snazi, datumu proizvodnje i identifikacijskim oznakama.

#### <span id="page-8-3"></span><span id="page-8-1"></span>**Servisiranje**

- Ne pokušavajte sami popravljati proizvod jer vas otvaranje ili skidanje poklopaca može izložiti djelovanju opasnog napona i ostalim opasnostima. Ako se dogodi bilo koji od gore navedenih nepravilnih uporaba ili nezgoda poput pada ili nepravilnog rukovanja, obratite se kvalificiranom servisnom osoblju radi servisiranja.
- Za više informacija i podršku obratite se vašoj prodavaonici ili posjetite lokalnu internetsku stranicu na <Support.BenQ.com>.

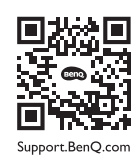

### <span id="page-8-4"></span>Opće informacije upozorenja

Ako se pojavi bilo koji od dolje navedenih stanja jamstvo monitora može postati nevažeće:

- Dokumenti potrebni za servisiranje u jamstvenom roku su neovlašteno mijenjani ili su nečitljivi.
- Broj modela ili proizvodni broj na proizvodu je izmijenjen, izbrisan, uklonjen ili nečitljiv.
- Popravci, preinake ili izmjene na proizvodu vršili su neovlašteni servisi ili osobe.
- Oštećenja prouzročena nepropisnim skladištenjem monitora (uključujući ali ne ograničeno samo na višu silu, izravnu izloženost sunčevom zračenju, vodi ili vatri).
- Problemi s prijemom pojavljuju se zbog vanjskih signala (poput antena, kabelskog TV-a) izvan monitora.
- Kvarovi nastali kao posljedica zloporabe ili nepravilne uporabe monitora.
- Ako korisnik odnese monitor izvan područja gdje je on kupljen i za koje je namijenjen, a prije njegove uporabe korisnik ima isključivu odgovornost provjeriti je li monitor kompatibilan s lokalnim tehničkim standardima. U suprotnome je moguć kvar proizvoda, a korisnik će trebati platiti troškove popravka.
- Isključivo je korisnikova odgovornost pojave li se problemi (poput gubitka podataka i kvara sustava) zbog ugrađenog netvorničkog softvera, dijelova i/ili neoriginalne dodatne opreme.
- Originalnu opremu i pribor (na primjer kabel za napajanje) koristite isključivo s uređajem za koji je namijenjen radi sprječavanja mogućih opasnosti poput strujnog udara i požara.

# **Tipografija**

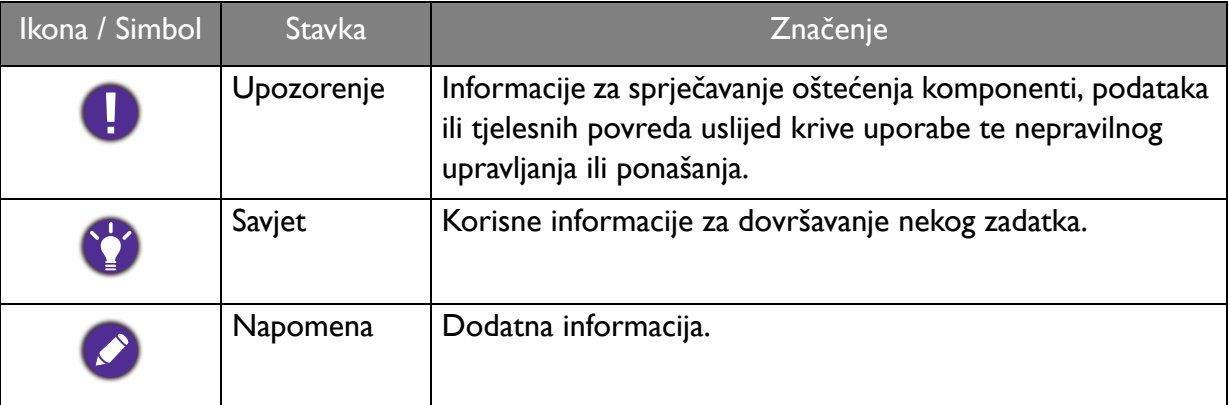

U ovom dokumentu koraci za otvaranje nekog izvornika mogu biti prikazani u skraćenom obliku, npr.: **Menu (Izbornik)** > **System (Sustav)** > **Information (Informacije)**.

# Sadržaj

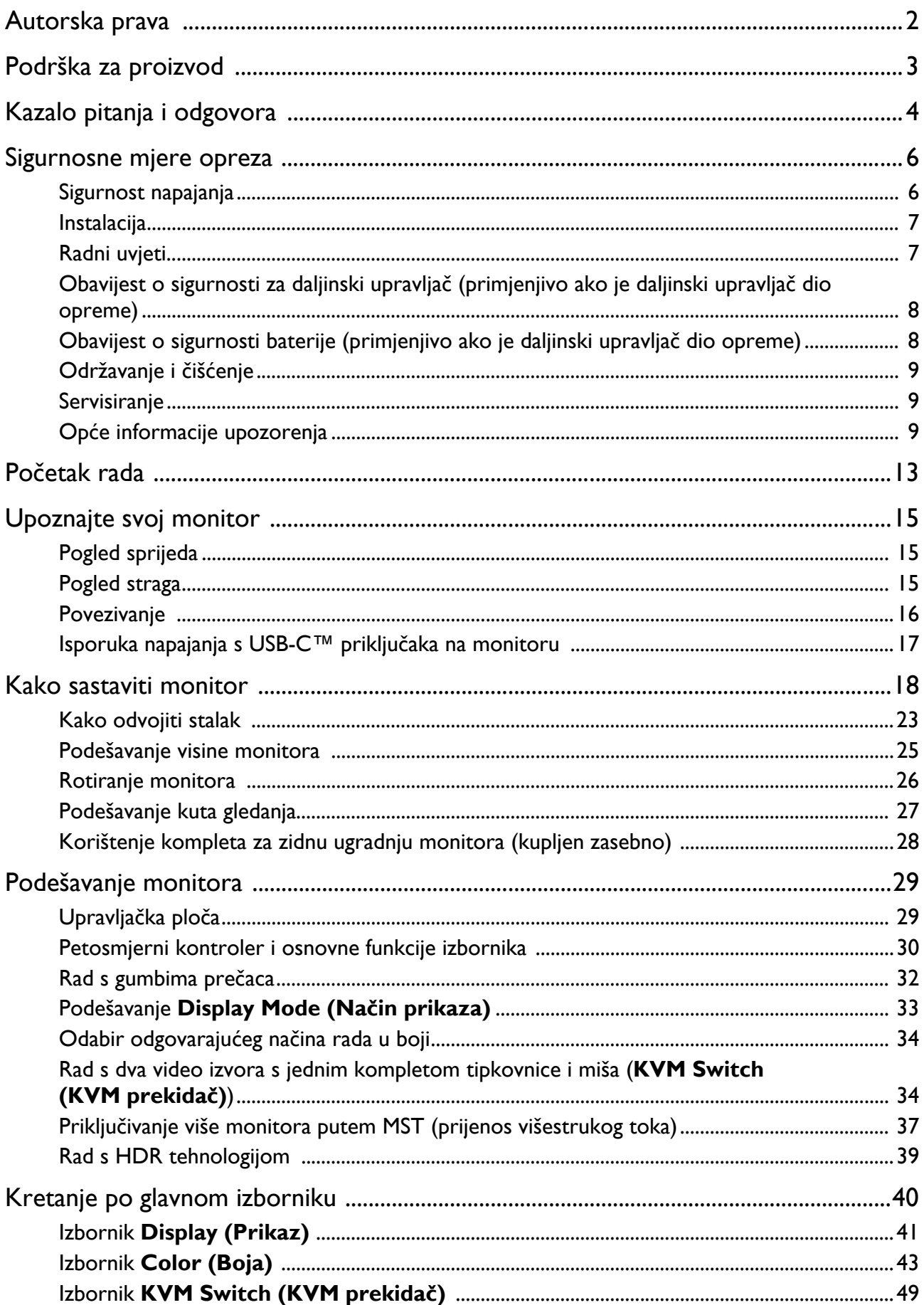

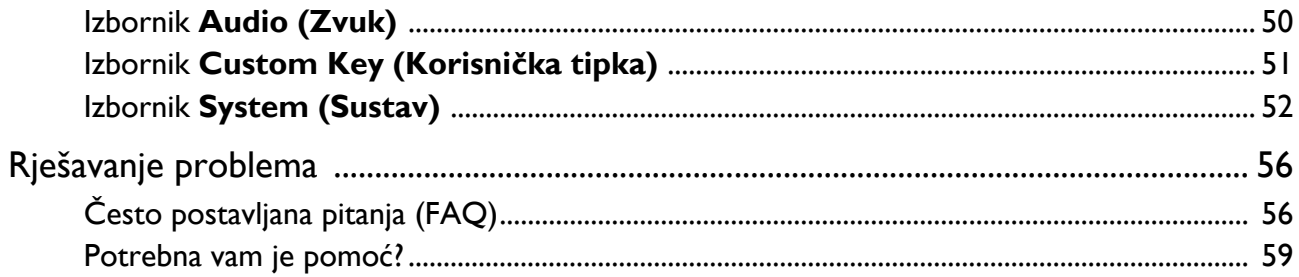

# <span id="page-12-0"></span>Početak rada

Prilikom skidanja ambalaže provjerite jesu li isporučeno sve navedeno. Ako bilo koji dio nedostaje ili je oštećen, obratite se prodavaču radi zamjene.

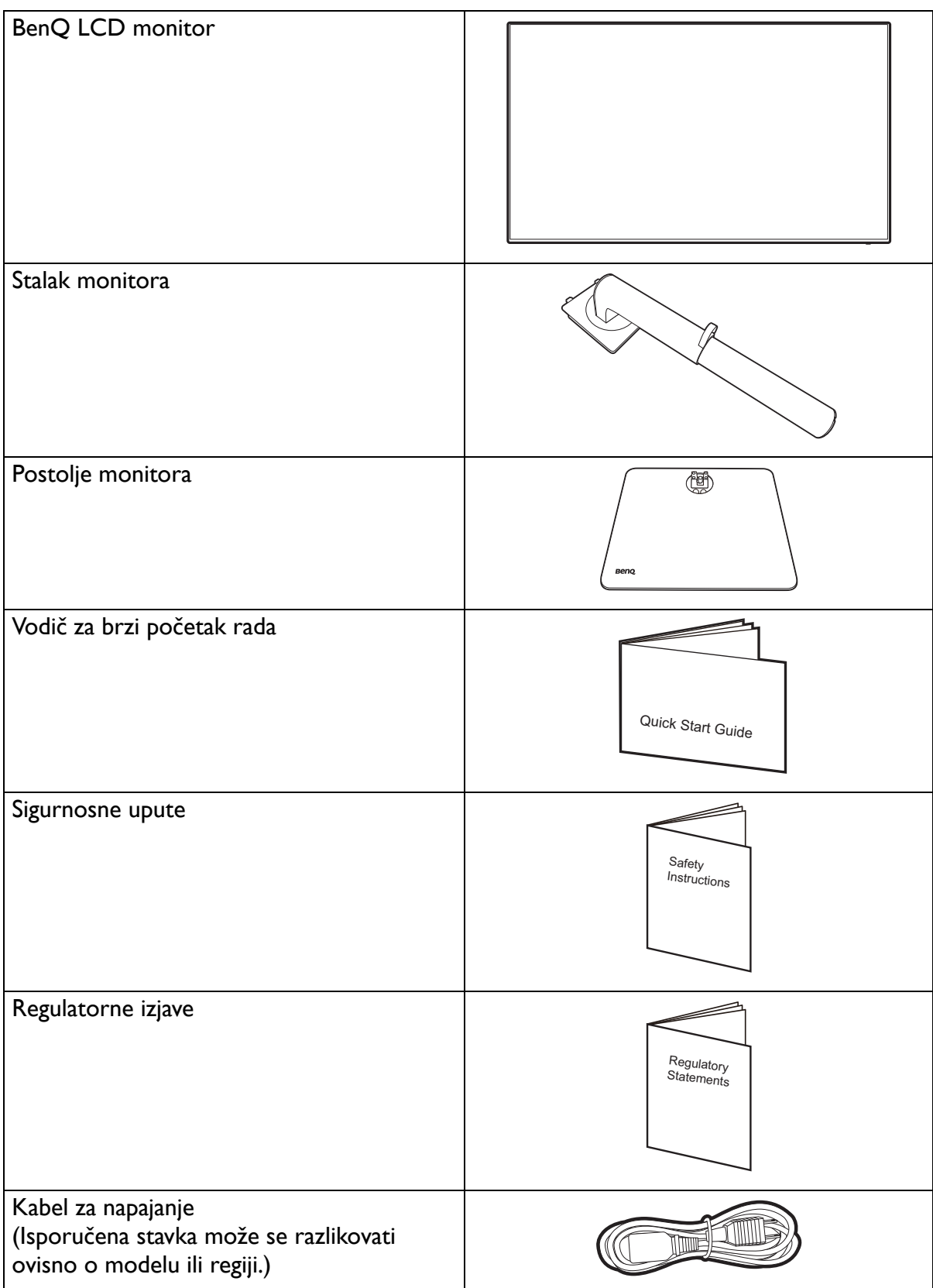

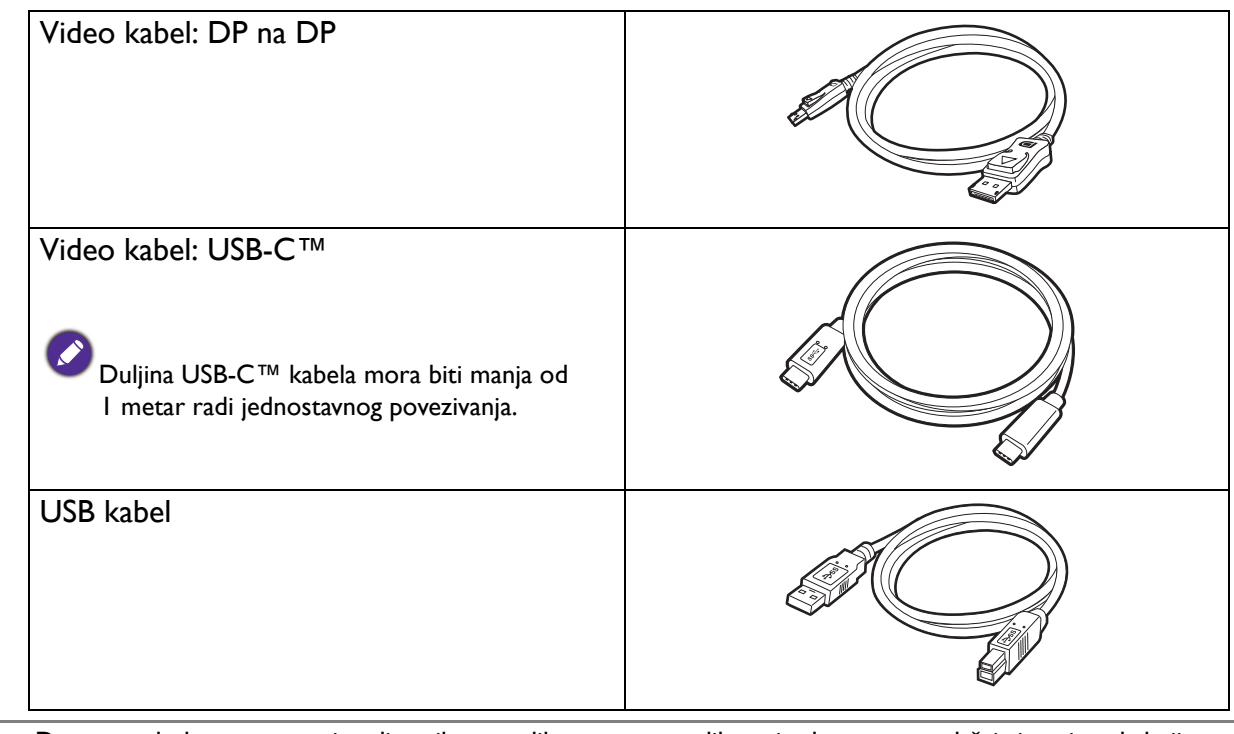

- Dostupna dodatna oprema i ovdje prikazane slike mogu se razlikovati od stvarnog sadržaja i proizvoda koji se isporučuje u vašoj regiji. Moguća je promjena sadržaja paketa bez prethodne obavijesti. Kabele koji nisu isporučeni s proizvodom možete nabaviti u slobodnoj prodaji.
	- Razmotrite mogućnost čuvanja kutije i ambalaže radi buduće uporabe ako se pojavi potreba za prijevozom monitora. Dostavljena pjenasta ambalaža idealna je za zaštitu monitora tijekom transporta.
	- Dodatna oprema i kabeli mogu biti uključeni ili zasebno u prodaji, ovisno o proizvodu koji se isporučuje na vašem području.

Proizvod i dodatnu opremu uvijek držite izvan dohvata male djece.

# <span id="page-14-0"></span>Upoznajte svoj monitor

# <span id="page-14-1"></span>Pogled sprijeda

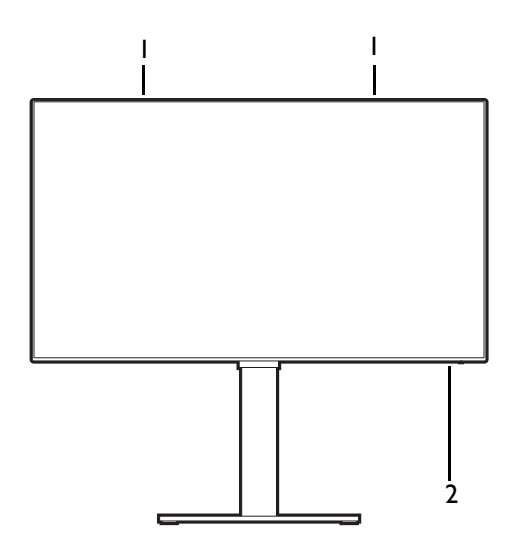

### <span id="page-14-2"></span>Pogled straga

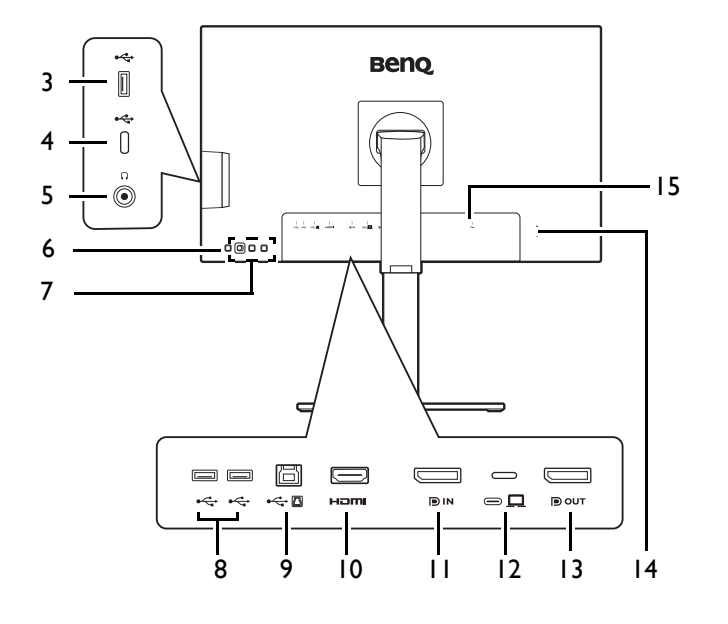

- 1. Zvučnici
- 2. LED indikator napajanja

- 3. USB 3.2 Gen 1 priključak (prema opremi; povezuje se na USB uređaje)
- 4. USB-C™ priključak (samo za prijenos podataka)
- 5. Utičnica za slušalice
- 6. Gumb za uključivanje
- 7. Upravljačke tipke
- 8. USB 3.2 Gen 1 priključak x 2 (prema opremi; povezuje se na USB uređaje)
- 9. USB 3.2 Gen 1 priključak (prema računalu; povezuje se na PC)
- 10. HDMI utičnica
- 11. DisplayPort utičnica
- 12. USB-C™ priključak (za video, prijenos podataka i napajanje do  $65 W$
- 13. DisplayPort izlazni priključak (za prijenos višestrukog toka, MST)
- 14. Utor za Kensington bravu
- 15. Ulaz izmjeničnog napajanja
- Brzina USB prijenosa podataka razlikuje se ovisno o odabiru u [USB-C Configuration \(USB-C konfiguracija\) na](#page-53-0)  [stranici 54](#page-53-0).
	- Gornji crtež može se razlikovati ovisno o modelu.
	- Slika se može razlikovati ovisno o proizvodu koji se isporučuje u vašoj regiji.

#### <span id="page-15-0"></span>Povezivanje

Sljedeći nacrti povezivanja služe samo kao referenca. Kabele koji nisu isporučeni s proizvodom možete nabaviti u slobodnoj prodaji.

Detaljan opis povezivanja pogledajte stranice [20](#page-19-0) - [21.](#page-20-0)

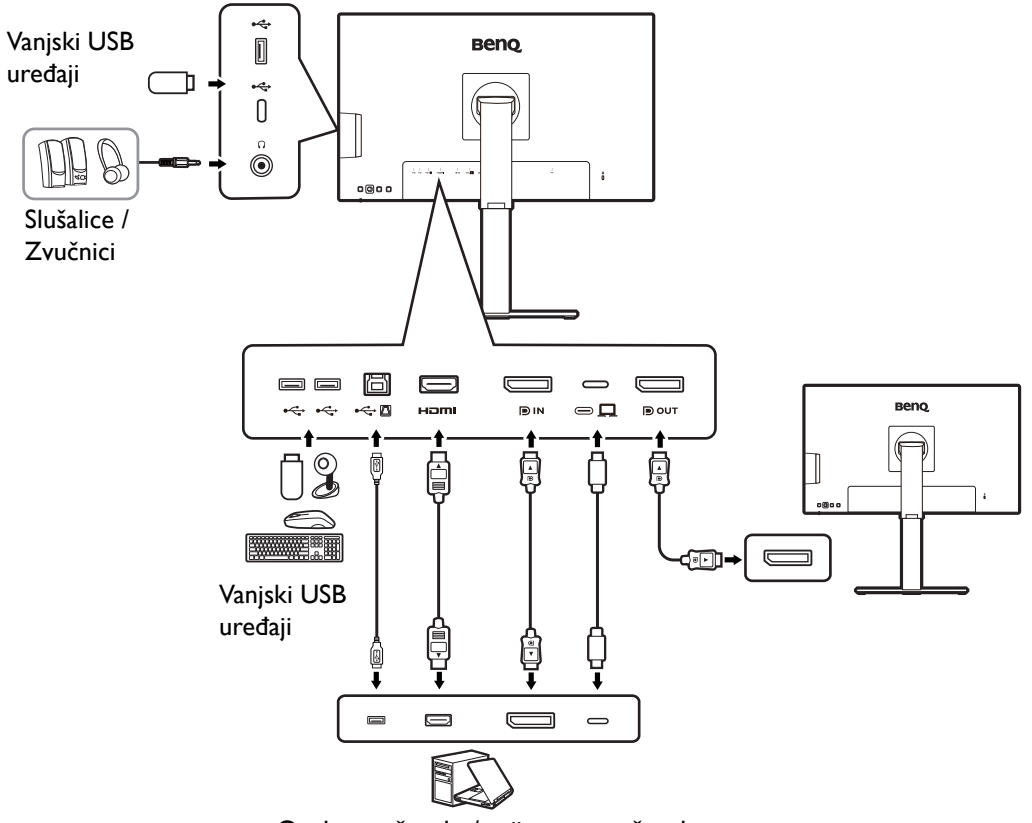

Osobno računalo / prijenosno računalo

#### <span id="page-16-0"></span>Isporuka napajanja s USB-C™ priključaka na monitoru

Ako postoji funkcija napajanja monitor dovodi snagu i vrši napajanje priključenih USB-C™ uređaja. Dostupno napajanje ovisi o priključku. Provjerite da su uređaji povezani na prikladne priključke s prikladnim napajanjem.

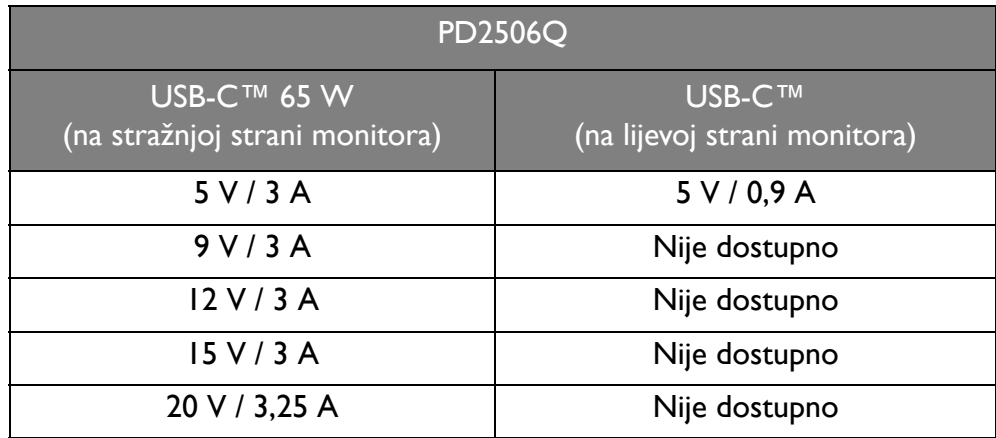

- Priključeni uređaj treba biti opremljen USB-C™ priključnicom koja podržava funkciju punjenja putem USB priključka.
- Priključeni uređaj može se puniti putem USB-C™ priključka čak i kada monitor radi s uštedom energije.(\*)
- USB isporučena snaga je do 65 W. Ako priključeni uređaj za rad ili pokretanje (kad je baterija prazna) treba više snage od isporučenog napajanja, koristite originalni adapter napajanja isporučen s tim uređajem.
- Informacije se temelje na standardnim kriterijima testiranja i služe samo kao referenca. Kompatibilnost nije zajamčena jer se korisničke okoline razlikuju. Ako koristite zasebno kupljeni USB-C™ kabel provjerite ima li USB-IF certifikat i ima li sve funkcije uključujući napajanje i funkcije video / audio / podatkovnog prijenosa.

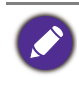

\*: Punjenje putem USB-C™ dok monitor radi sa štednjom energije dostupno je ako je omogućena funkcija **Power Awake (Napajanje aktivno)**. Otvorite **System (Sustav)** > **Power Awake (Napajanje aktivno)** i odaberite **ON (UKLJ.)**.

# <span id="page-17-1"></span><span id="page-17-0"></span>Kako sastaviti monitor

• Ako je računalo uključeno prije nastavka ga je potrebno isključiti.

Ne priključujte kabel niti ne uključujte napajanje monitora dok za to ne dobijete uputu.

• Sljedeći crteži služe samo kao referenca. Lokacija i dostupni ulazni i izlazni priključci mogu se razlikovati ovisno o kupljenom modelu.

Izbjegavajte dodirivanje površine zaslona prstima.

#### 1. Priključite bazu monitora.

Pazite i budite oprezni kako ne biste oštetili monitor. Stavljanje površine zaslona na predmet poput klamerice ili miša razbit će staklo ili oštetiti sastavnice LCD zaslona, a poništit će i vaše jamstvo. Klizanje ili guranje monitora po radnom stolu može ogrepsti ili oštetiti rubne dijelove monitora i upravljačke tipke.

Priključite stalak monitora na bazu monitora kako je prikazano crtežom.

Zategnite krilnu maticu na dnu baze monitora kako je prikazano crtežom.

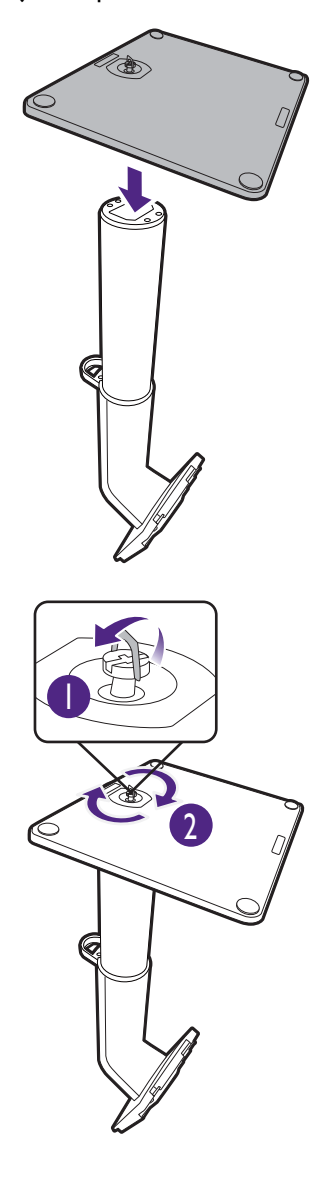

Zaštitite monitor i zaslon tako što ćete raščistiti i osloboditi površinu na stolu i na njega staviti neku meku podlogu poput ambalažne vrećice za monitor. Pažljivo polegnite zaslon prednjom stranom okrenutom prema dolje na čistu i obloženu podlogu. Okrenite i poravnajte polugu stalka s monitorom (  $\bigcirc$  ), gurnite ih jedno prema drugom dok glasno ne kliknu i smjeste se u odgovarajući položaj ( $\overline{\mathbf{2}}$ ). Pažljivo ih povlačite i pokušajte odvojiti kako biste provjerili jesu li pravilno pričvršćeni. Pažljivo podignite monitor, okrenite ga i stavite u uspravan položaj na stalku na ravnoj jednolikoj površini. Možda ćete trebati prilagoditi visinu stalka monitora. Pogledajte [Podešavanje visine monitora na stranici 25](#page-24-0) za više informacija. 1 2 Postavite monitor i zakrenite zaslon tako da se od njega odbija što manje svjetlosti iz drugih izvora.

Monitor prikazuje sliku od jednog do drugog ruba i njime treba pažljivo rukovati. Izbjegavajte dodirivanje površine zaslona prstima. Kut zaslona namještajte tako da postavite ruke na vrh i na dno monitora kako je prikazano slikom. Na zaslon nije dozvoljeno primjenjivati veliku silu.

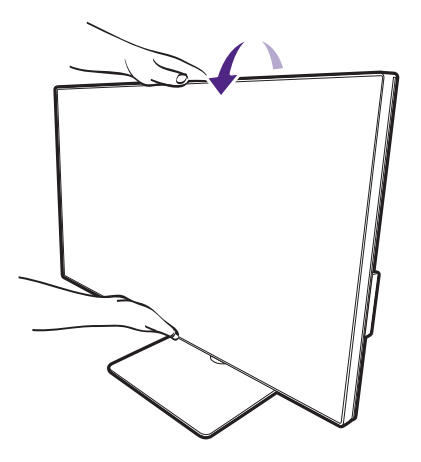

#### <span id="page-19-0"></span>2. Priključite video kabel osobnog računala.

Isporučeni video kabeli i crteži utičnica u ovom dokumentu mogu se razlikovati ovisno o proizvodu koji se isporučuje u vašoj regiji.

- 1. Uspostavite vezu video kabelom.
	- Priključite utikač HDMI kabela u HDMI priključak na monitoru.
	- Priključite utikač DP kabela u video utičnicu monitora.
	- Priključite utikač isporučenog USB-C™ kabela u USB-C™ priključak na monitoru.

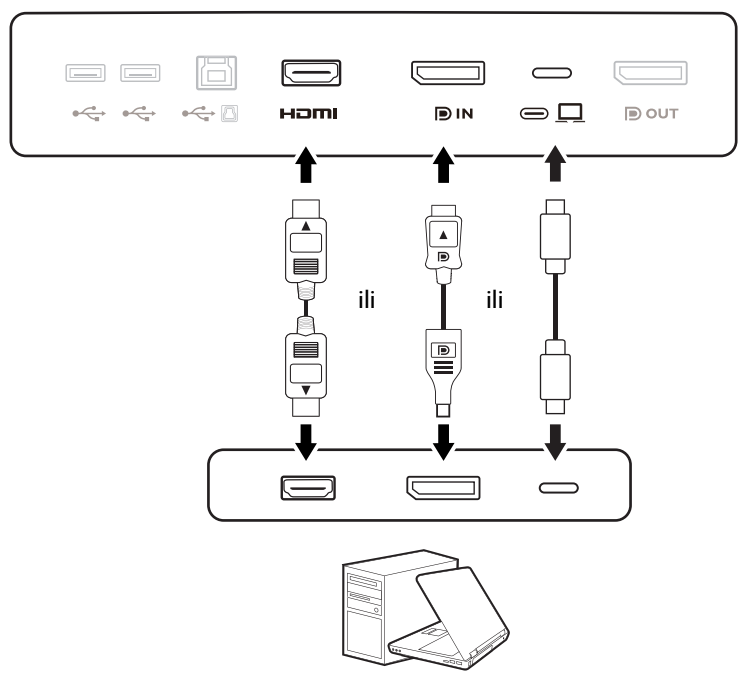

- 2. Priključite drugi kraj video kabela u odgovarajući priključak digitalnog izlaza (primjerice računala).
- 3. Zategnite sve vijke na utikaču kako biste spriječili njegovo nehotično ispadanje tijekom uporabe.

(Samo DP ulaz) Ako se nakon uključivanja monitora i računala ne pojavi slika, odvojite DP kabel. Najprije priključite monitor na bilo koji video izvor osim DP. Otvorite **System (Sustav)** > **Advanced (Napredno)** > **DisplayPort** na OSD izborniku monitora i promijenite postavku iz **1.4** u **1.1**. Nakon što je postavka promijenjena, iskopčajte trenutno priključeni video kabel i priključite DP kabel. Za pristup OSD izborniku pogledajte [Petosmjerni kontroler i osnovne funkcije izbornika na stranici 30](#page-29-0).

#### 3. Priključivanje slušalica.

Slušalice možete spojiti na priključak za slušalice.

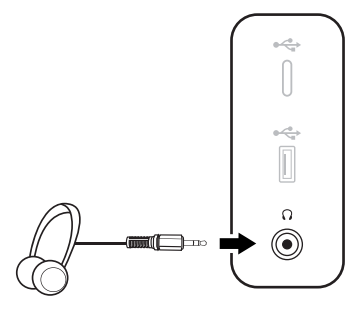

#### <span id="page-20-0"></span>4. Spojite USB uređaje.

- 1. USB kabelom priključite osobno računalo i monitor (preko USB priključka prema računalu). Ovaj USB priključak prema računalu prenosi podatke između PC-ja i USB uređaja priključenih na monitor. Primijetite da ovaj korak nije potreban ako je video izvor iz USB-C™ ulaza.
- 2. Priključite USB uređaje na druge USB priključke (prema opremi) na monitoru. Ti USB priključci prema opremi prenose podatke između priključenih USB uređaja i priključka prema računalu.
- 3. Ako često koristite KVM prekidač, pogledajte Rad s dva video izvora s jednim kompletom [tipkovnice i miša \(KVM Switch \(KVM prekida](#page-33-0)č)) na stranici 34 za odgovarajuće veze i više informacija.

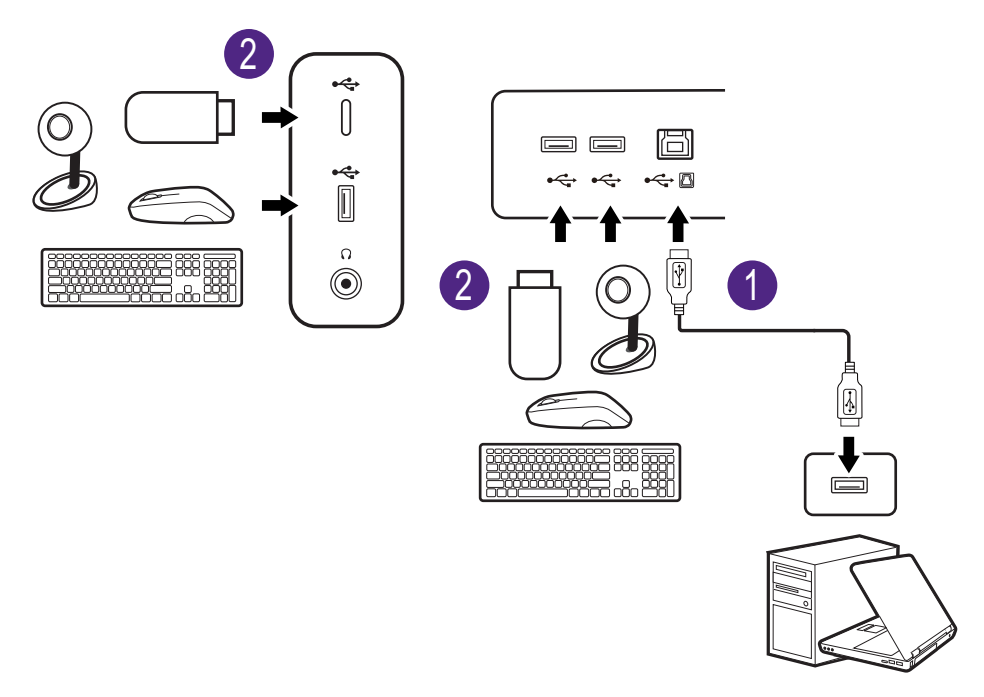

USB-C™ priključak na lijevoj ili desnoj strani funkcionira kao priključak prema opremi i povezuje USB uređaje.

#### 5. Priključite kabel za napajanje na monitor.

Priključite jedan kraj kabela za napajanje u utičnicu označenu s **na stražnjoj strani monitora.** Još nemojte priključivati drugi kraj u utičnicu za napajanje.

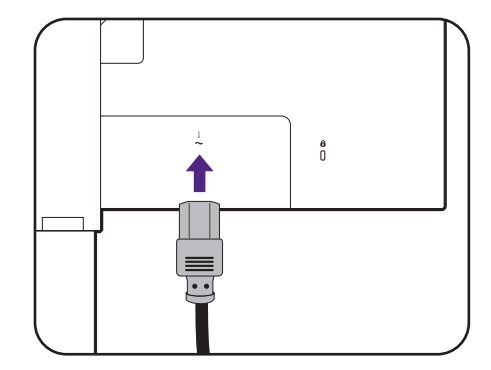

#### 6. Slaganje kabela.

Provucite kabele kroz kopču za kabele.

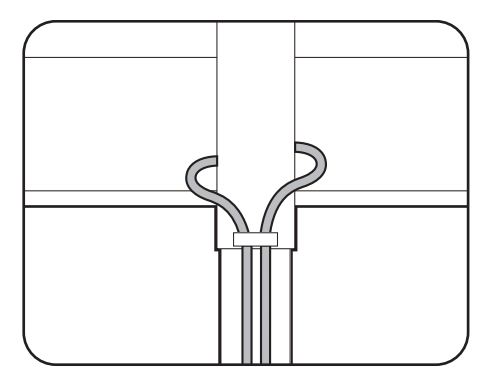

#### 7. Priključite i uključite napajanje.

Priključite drugi kraj kabela za napajanje u utičnicu i uključite uređaj.

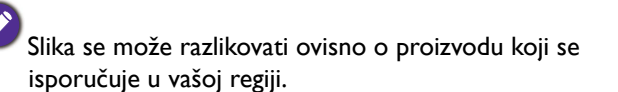

Uključite monitor pritiskom gumba za uključivanje na monitoru.

Uključite i računalo.

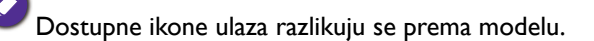

Kako biste produžili radni vijek proizvoda, preporučujemo korištenje funkcije upravljanja energijom na računalu.

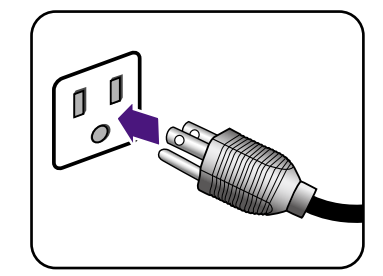

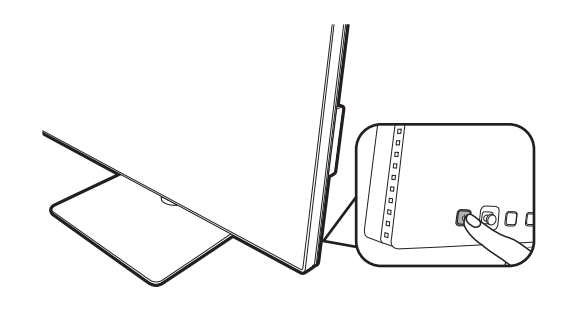

#### <span id="page-22-1"></span><span id="page-22-0"></span>Kako odvojiti stalak

#### 1. Pripremite monitor i radnu površinu.

Isključite monitor i napajanje prije iskapčanja kabela za napajanje. Isključite računalo prije iskapčanja kabela signala monitora.

Zaštitite monitor i zaslon tako što ćete raščistiti i osloboditi površinu na stolu i na njega staviti neku meku podlogu poput ručnika prije no što polegnete zaslon prednjom stranom okrenutom prema dolje na čistu i obloženu podlogu.

Pazite i budite oprezni kako ne biste oštetili monitor. Stavljanje površine zaslona na predmet poput klamerice ili miša razbit će staklo ili oštetiti sastavnice LCD zaslona, a poništit će i vaše jamstvo. Klizanje ili guranje monitora po radnom stolu može ogrepsti ili oštetiti rubne dijelove monitora i upravljačke tipke.

#### 2. Uklonite stalak monitora.

Pritisnite i držite gumb za brzo oslobađanje i odvojite stalak s monitora.

Ako se stalak monitora odvaja radi ugradnje na zid pogledajte [Korištenje kompleta za zidnu ugradnju monitora](#page-27-0)  [\(kupljen zasebno\) na stranici 28](#page-27-0) i priručnik s uputama nosača za zidnu ugradnju (kupljen zasebno) za više informacija.

#### 3. Uklonite bazu monitora.

Otpustite krilnu maticu na dnu baze monitora.

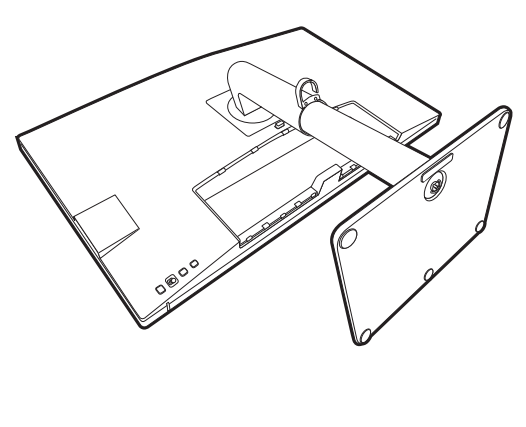

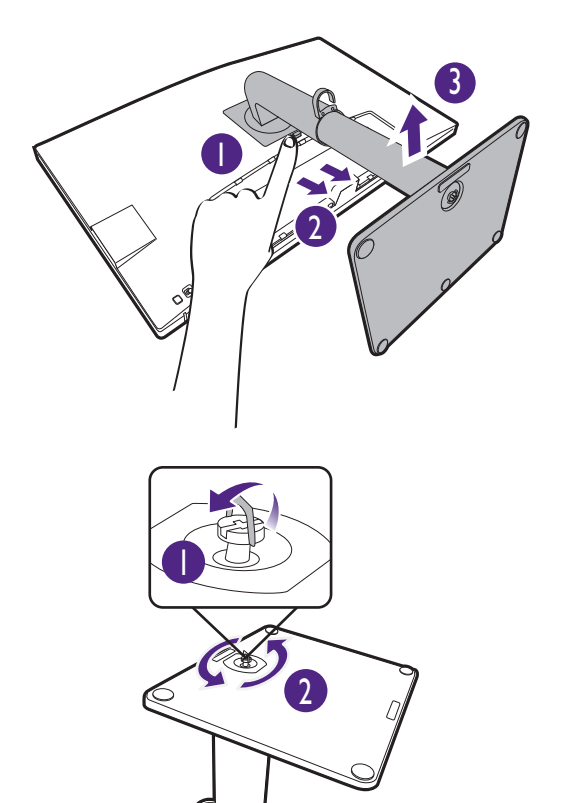

Zatim odvojite bazu od stalka.

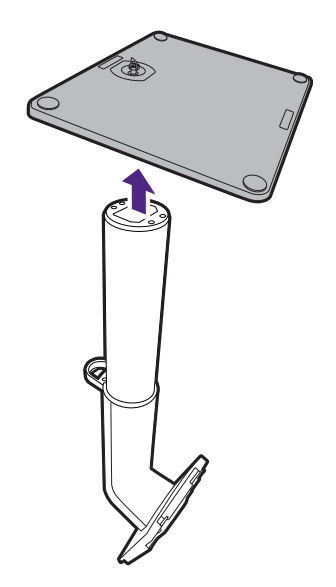

### <span id="page-24-1"></span><span id="page-24-0"></span>Podešavanje visine monitora

Za podešavanje visine monitora, držite lijevu i desnu stranu monitora kako biste spustili ili podigli na željenu visinu.

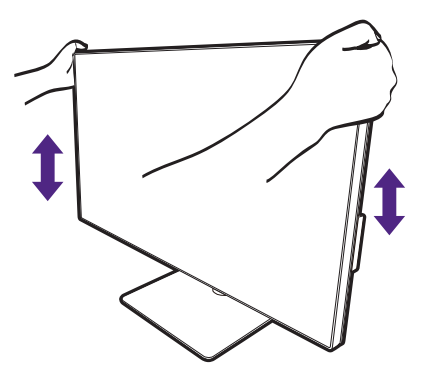

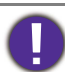

• Ruke ne stavljajte na gornje ili donje dijelove stalka koji je podesiv po visini ili na donji dio monitora jer podizanje ili spuštanje monitora može prouzročiti osobne ozljede. Tijekom izvođenja ovoga postupka monitor držite podalje od djece.

• Ako je monitor zakrenut u način uspravnog prikaza, a potrebno je podešavanje po visini široki zaslon će onemogućiti spuštanje monitora na minimalnu visinu.

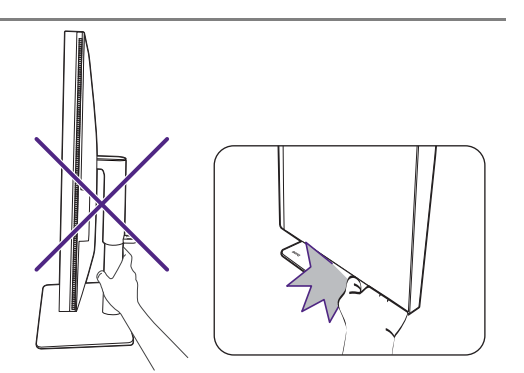

### <span id="page-25-0"></span>Rotiranje monitora

#### <span id="page-25-1"></span>1. Zakretanje prikaza.

C

Prije rotacije monitora s uspravnom orijentacijom prikazane slike, prikaz treba rotirati za 90 stupnjeva.

Desni klik na radnu površinu i iz skočnog izbornika odaberite **Razlučivost zaslona**. Odaberite **Okomito** u **Usmjerenje** i primijenite postavku.

Ovisno o operacijskom sustavu vašeg računala bit će potrebno slijediti različite postupke za podešavanje orijentacije zaslona. Za pojedinosti pogledajte dokument pomoći vašeg operacijskog sustava.

#### 2. Potpuno rastegnite monitor i nagnite ga.

Nježno podignite zaslon i rastegnite ga do maksimalno istegnutog položaja. Zatim nagnite monitor.

Monitor treba biti rastegnut po okomici kako bi se mogao zakrenuti iz vodoravnog u okomiti način rada.

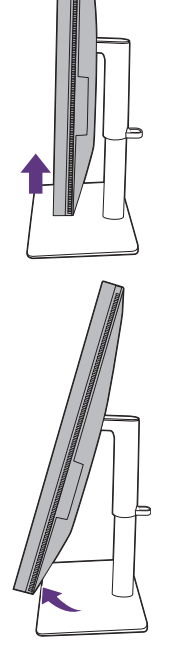

3. Zakrenite monitor za 90 stupnjeva u smjeru kazaljke na satu kako je prikazano crtežom.

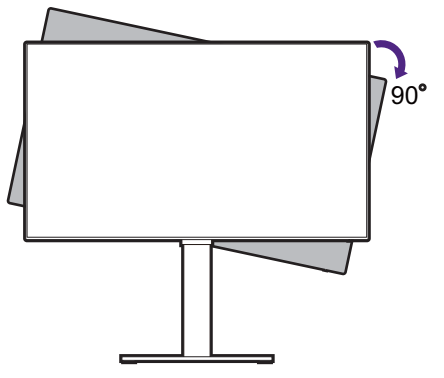

Kako bi se spriječilo udaranje ruba LCD zaslona o površinu baze monitora tijekom postupka rotacije, prije početka rotacije zaslona nagnite i rastegnite monitor u najviši položaj. Također biste trebali provjeriti kako nema prepreka oko monitora i kako ima dovoljno mjesta za kabele.

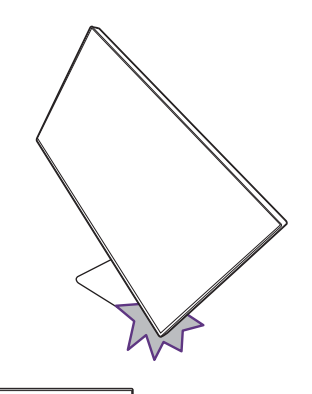

4. Podesite monitor na željeni kut gledanja.

### <span id="page-26-0"></span>Podešavanje kuta gledanja

Zaslon možete postaviti na željeni kut nagibom, zakretanjem i podešavanjem visine monitora. Za pojedinosti provjerite tehničke podatke proizvoda na web stranici.

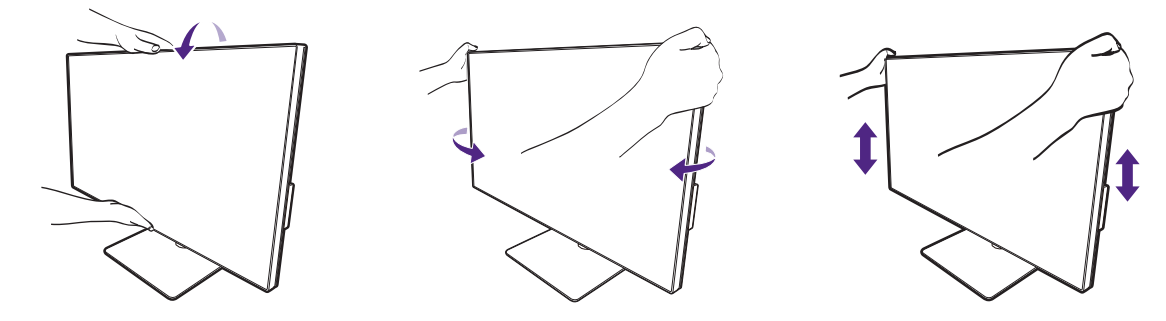

## <span id="page-27-1"></span><span id="page-27-0"></span>Korištenje kompleta za zidnu ugradnju monitora (kupljen zasebno)

Na stražnjoj strani LCD monitor ima nosač prema VESA standardu sa šablonom od 100 mm koja omogućuje ugradnju držača zidnog nosača. Prije početka ugradnje kompleta za zidnu ugradnju monitora pažljivo pročitajte mjere opreza.

#### Mjere opreza

- Komplet zidnog nosača monitora i monitor ugradite na zid ravne površine.
- Provjerite je li zid izgrađen od odgovarajućeg materijala i je li standardni držač zidnog nosača (kupljen zasebno) dovoljno čvrst i stabilan kako bi nosio težinu monitora. Pogledajte tehničke podatke proizvoda na web stranica radi informacija o težini.
- Isključite monitor i napajanje prije odvajanja kabela s LCD monitora.

#### 1. Uklonite stalak monitora.

Polegnite zaslon prednjom stranom okrenutom prema dolje na čistu i obloženu podlogu. Odvojite stalak monitora kako je opisano u [Kako odvojiti stalak na](#page-22-0)  [stranici 23](#page-22-0).

Koristite križni odvijač za oslobađanje vijaka koji drže stražnji poklopac na monitoru. Preporučuje se uporaba magnetiziranog odvijača kako ne biste izgubili vijke.

Ako i ubuduće namjeravate koristiti monitor na stalku, čuvajte bazu i stalak monitora te vijke na sigurnom mjestu.

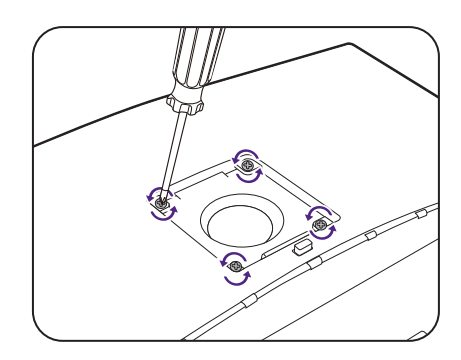

#### 2. Tijekom ugradnje slijedite upute iz priručnika zasebno kupljenog držača zidnog nosača.

Koristite četiri M4 x 10 mm vijka za pričvršćivanje VESA standardnog držača zidnog nosača na monitor. Provjerite jesu li svi vijci dobro i pravilno pričvršćeni. O ugradnji zidnog nosača i mjerama opreza savjetujte se s profesionalnim tehničarem ili BenQ servisom.

# <span id="page-28-0"></span>Podešavanje monitora

# <span id="page-28-1"></span>Upravljačka ploča

Svim OSD (prikaz na zaslonu) izbornicima moguće je pristupiti pomoću upravljačkih gumbi. OSD izbornik možete koristiti za podešavanje svih postavki monitora.

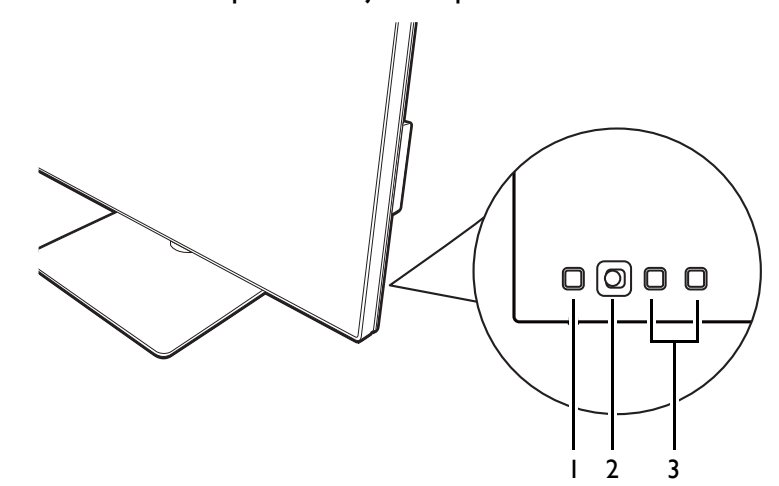

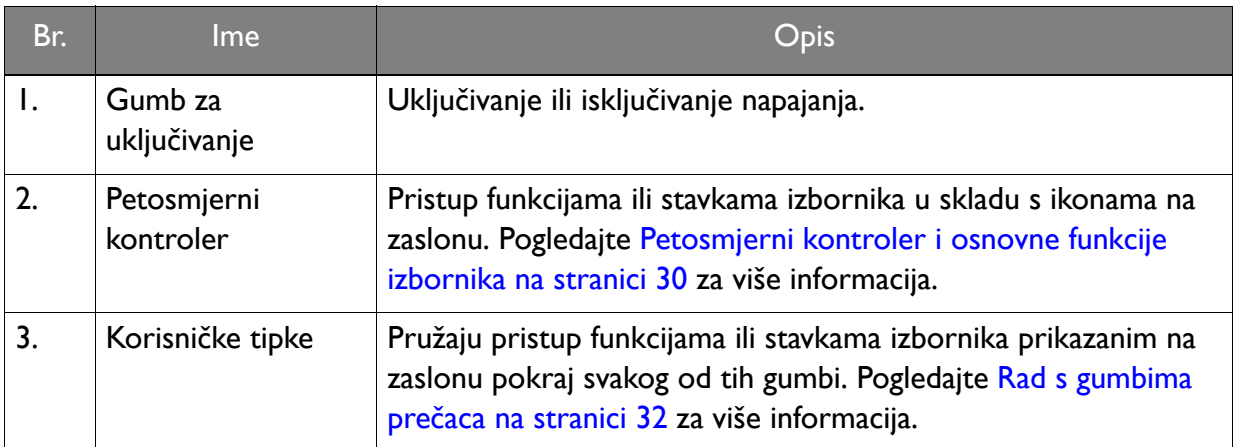

### <span id="page-29-1"></span><span id="page-29-0"></span>Petosmjerni kontroler i osnovne funkcije izbornika

Petosmjerni kontroler nalazi se na stražnjoj strani monitora. Sjedeći ispred monitora, pomaknite kontroler u smjeru naznačenom ikonama na zaslonu za kretanje po izborniku i radnje.

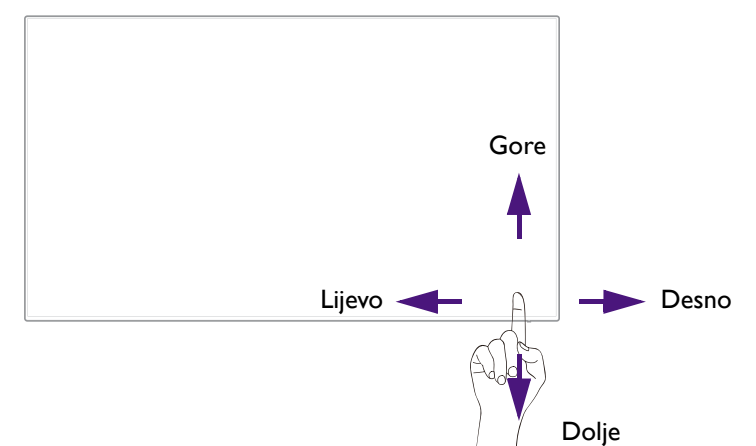

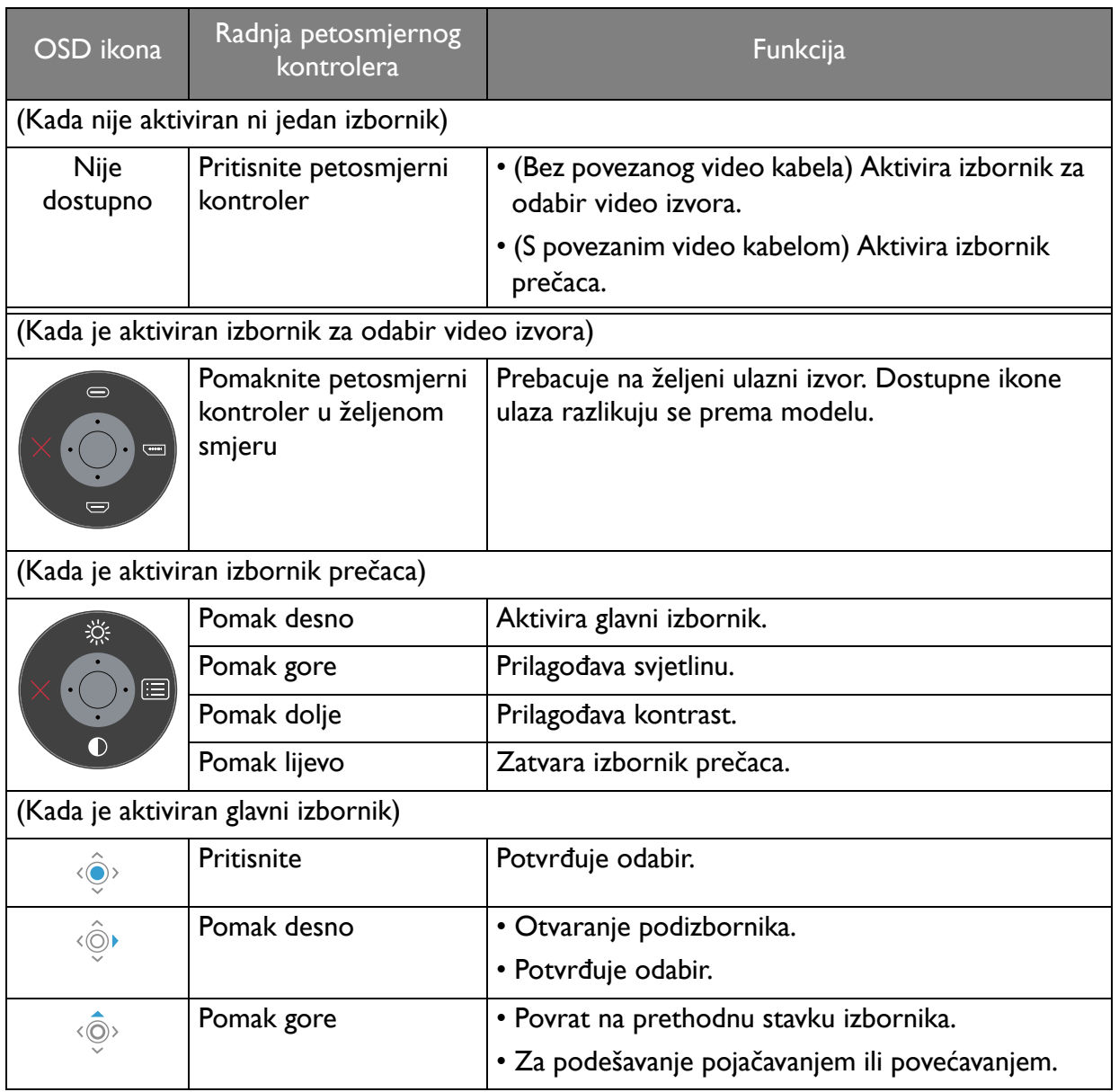

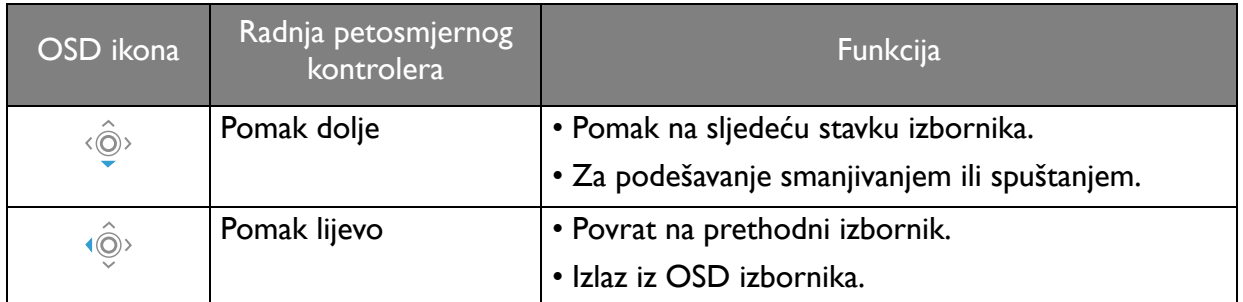

Svim OSD (prikaz na zaslonu) izbornicima moguće je pristupiti pomoću upravljačkih gumbi. OSD izbornik možete koristiti za podešavanje svih postavki monitora. Dostupne mogućnosti izbornika mogu se razlikovati ovisno o ulaznim izvorima, funkcijama i postavkama.

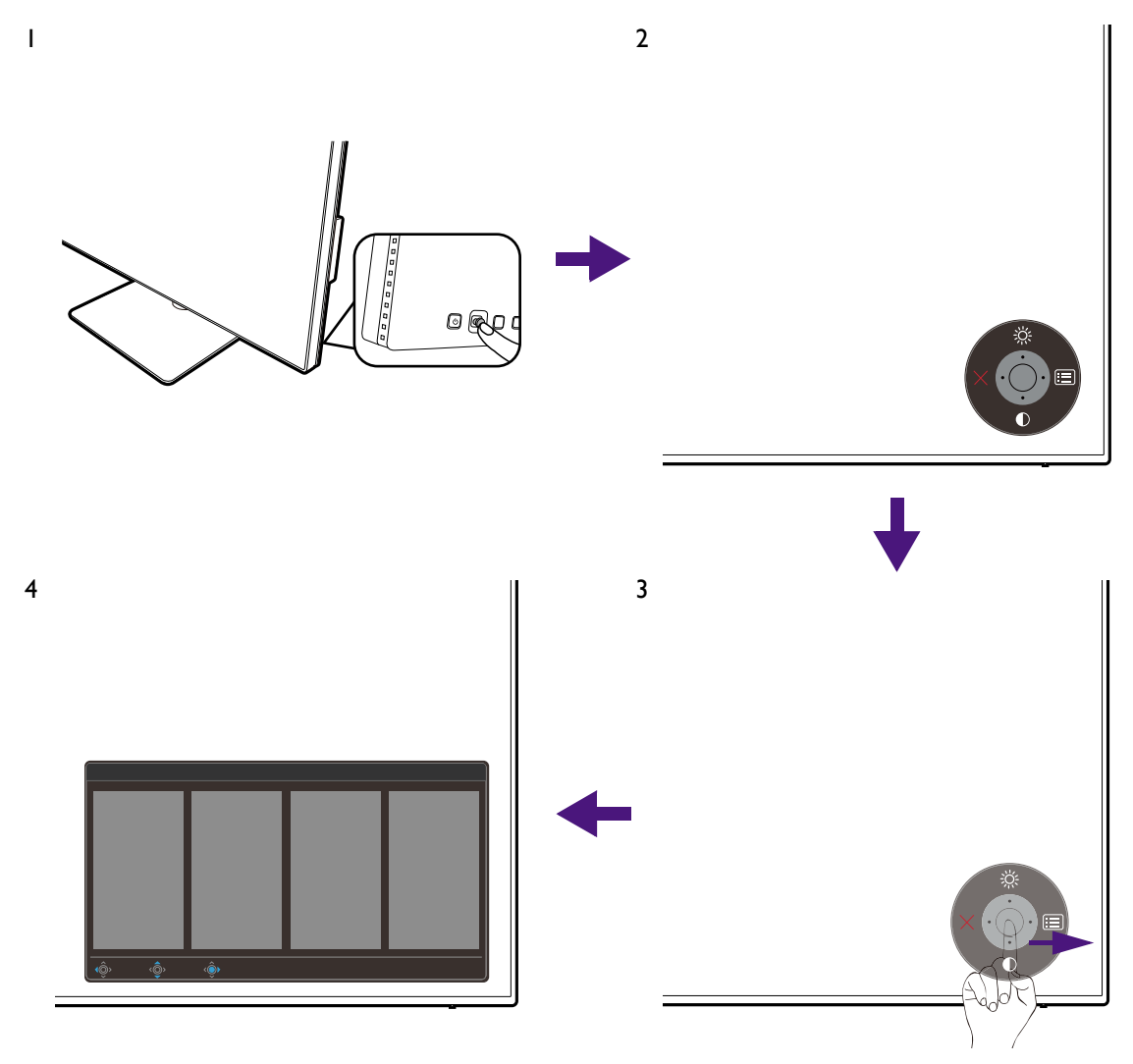

- 1. Pritisnite petosmjerni kontroler.
- 2. Prikazat će se izbornik prečaca. Najgornja i najdonja ikona predviđene su za određenu funkciju.
- 3. Odaberite (**Izbornik**) za pristup glavnom izborniku.
- 4. Na glavnom izborniku slijedite zaslonske ikona na dnu izbornika kako biste izveli podešavanje ili odabir. Pogledajte [Kretanje po glavnom izborniku na stranici 40](#page-39-0) za više pojedinosti o mogućnostima izbornika.

#### <span id="page-31-1"></span>Rad s gumbima prečaca

Korisničke tipke (smještene pored petosmjernog kontrolera) rade kao prečac za izravan pristup unaprijed definiranim funkcijama. Zadanu postavku tih gumbi moguće je promijeniti i dodijeliti im druge funkcije.

#### Pristup funkcijama gumba prečaca

- 1. Pritisnite bilo koju korisničku tipku na stražnjoj strani monitora.
- 2. Uzastopno pritišćite tipku sa željenom funkcijom kako biste prošli kroz sve mogućnosti dostupne na popisu.

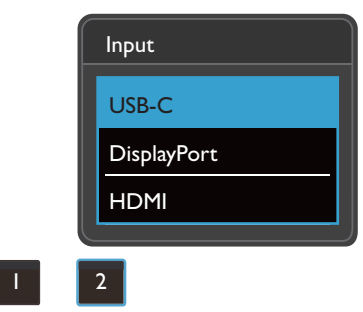

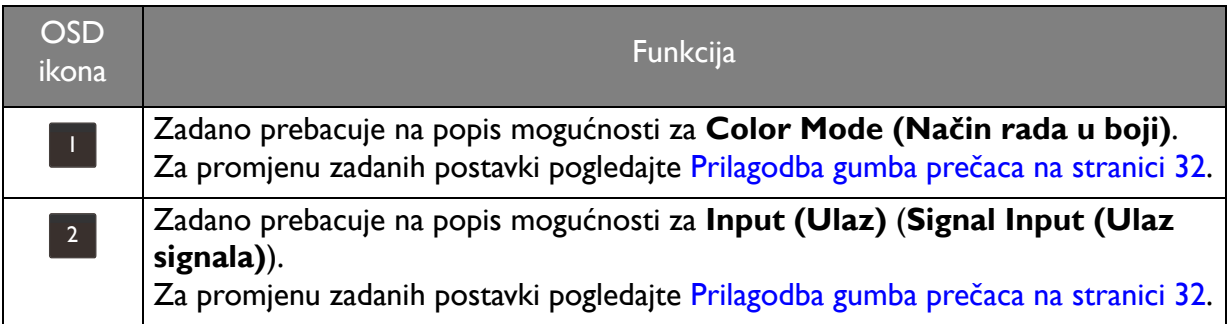

#### <span id="page-31-2"></span><span id="page-31-0"></span>Prilagodba gumba prečaca

- 1. Pritisnite petosmjerni kontroler kako biste prikazali izbornik prečaca.
- 2. Odaberite (**Izbornik**) za pristup glavnom izborniku.
- 3. Idite na **Custom Key (Korisnička tipka)**.
- 4. Odaberite korisničku tipku koju želite promijeniti. **Custom Key 1 (Korisnička tipka 1)** ili **Custom Key 2 (Korisnička tipka 2)**.
- 5. U podizborniku odaberite kategoriju.

6. Ispod kategorije označite za odabir do tri stavke za brzi pristup tom tipkom.

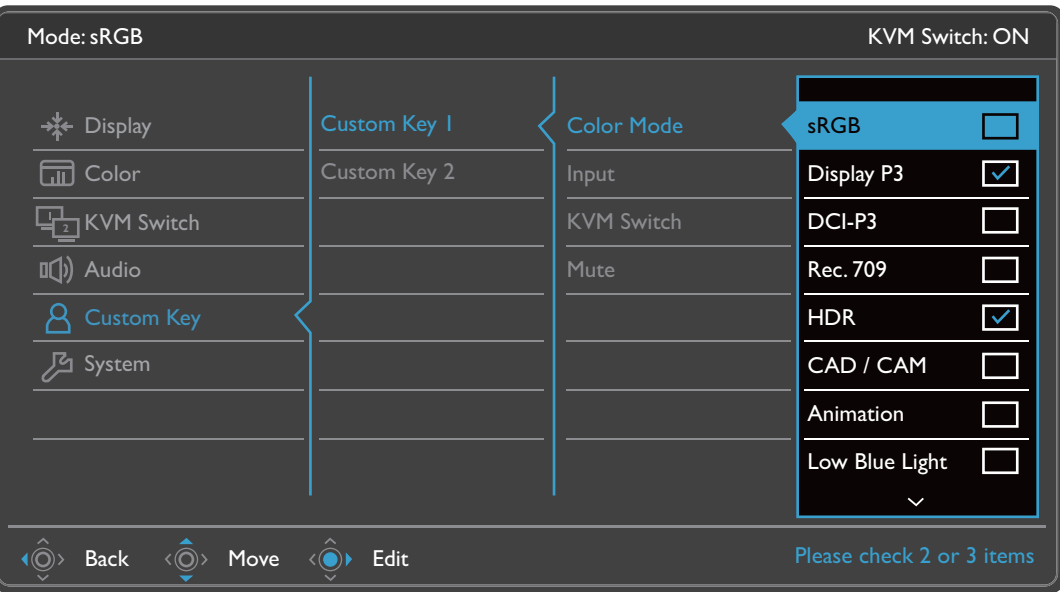

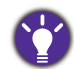

#### • OSD = Prikaz na zaslonu.

Gumbi prečaca rade samo dok nije prikazan glavni izbornik. Ako ne pritisnete niti jedan gumb, prikaz gumba prečaca nestat će nakon nekoliko sekundi.

• Za otključavanje OSD upravljačkih gumbi pritisnite i 10 sekundi držite bilo koji gumb.

#### <span id="page-32-1"></span>Upravljanje prikazom koristeći **Display Pilot**

**Display Pilot** softver isporučuje se kao alternativni način upravljanja prikazom. Preuzmite i instalirajte s<Support.BenQ.com>(pogledajte [Podrška za proizvod na stranici 3](#page-2-0)).

Glavne funkcije uključuju:

- Upravljanje glavnim funkcijama / konfiguracijom monitora.
- Postavljanje automatske rotacije prikaza zajedno s monitorom (pogledajte [stranica 26](#page-25-1)).
- Dodatni alati za proširenje funkcionalnosti monitora.

Za dodatne informacije posjetite<Support.BenQ.com> i potražite vodič za **Display Pilot**.

Za pronalaženje podržanih operacijskih sustava posjetite [BenQ web mjesto](https://www.benq.com/en-us/monitor/software/display-pilot/specifications.html).

### <span id="page-32-0"></span>Podešavanje **Display Mode (Način prikaza)**

Za prikaz slika formata drugačijih od 16:9 i veličine različite od dimenzija zaslona kupljenog modela, možete podesiti način prikaza na monitoru.

- 1. Pritisnite petosmjerni kontroler kako biste prikazali izbornik prečaca i odaberite (**Izbornik**) za pristup glavnom izborniku.
- 2. Otvorite **Display (Prikaz)** > **Display Mode (Način prikaza)**.
- 3. Odaberite odgovarajući način prikaza. Postavka će odmah stupiti na snagu.

#### <span id="page-33-2"></span><span id="page-33-1"></span>Odabir odgovarajućeg načina rada u boji

Monitor ima različite načine rada u boji koji su prikladni za različite vrste slika. Pogledajte [Color](#page-42-1)  Mode (Nač[in rada u boji\) na stranici 43](#page-42-1) za sve raspoložive načine rada u boji.

Idite na **Color (Boja)** > **Color Mode (Način rada u boji)** za željeni način rada u boji.

Pofil boje računala (ICC profil) možda neće najbolje odgovarati monitoru. Ako želite najrealniji prikaz boje, promijenite ICC profil računala da bolje funkcionira s monitorom. Posjetite stranicu<Support.BenQ.com> kako biste, prema svojem modelu monitora, pronašli pute u **Vodič za instalaciju ICC profila**. Ili omogućite funkciju **ICCsync** iz **Display Pilot** ([stranica 33\)](#page-32-1). Pojedinosti potražite u priručniku za **Display Pilot**.

# <span id="page-33-3"></span><span id="page-33-0"></span>Rad s dva video izvora s jednim kompletom tipkovnice i miša (**KVM Switch (KVM prekidač)**)

Ako imate dva računalna sustava, možda će vam previše vremena oduzimati prijelaz između više kompleta tipkovnica i miša kako biste zasebno upravljali svakim od zaslona. Sada uz KVM značajku i dovoljan broj U/I priključaka na jednom monitoru možete raditi s jednim kompletom tipkovnice i miša. Pravilnim priključivanjima zaslon se prebacuje na dostupan ulaz i pri tome se prebacuje i upravljanje tipkovnicom i mišem.

#### <span id="page-33-5"></span><span id="page-33-4"></span>Uspostavljanje KVM veza

- 1. Pravilno povežite dva video izvora kako je opisano dolje ili kako je navedeno na oznaci pokraj U/I priključaka na stražnjoj strani monitora.
	- USB-C™ veza
	- DisplayPort i USB veze (prema računalu)

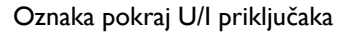

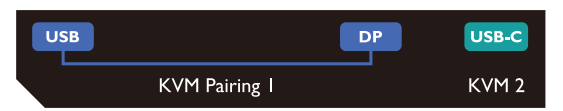

2. Priključite tipkovnicu i miš na USB priključke na monitoru. Pogledajte sljedeći crtež.

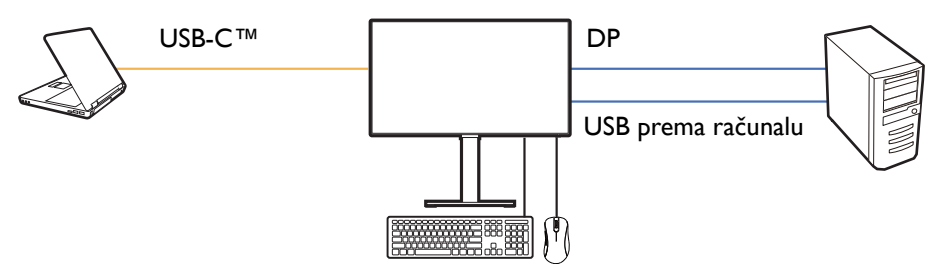

• Ako se HDMI koristi kao drugi izvor za KVM Switch (KVM prekidač), nakon priključivanja kabela potrebno je ručno promijeniti postavku iz **KVM Switch (KVM prekidač)** > **USB** > **HDMI**. Primijetite da nećete moći istodobno koristiti MST i KVM jer MST radi samo kad je ulaz video signala DP.

• Za istodobno korištenje MST i KVM pogledajte [Scenarij C: Istodobni rad s KVM i MST na stranici 37](#page-36-2) za više informacija.

3. Nakon pravilno provedenih povezivanja, funkcija **KVM Switch (KVM prekidač)** automatski je omogućena. Status možete pronaći na OSD izbornicima.

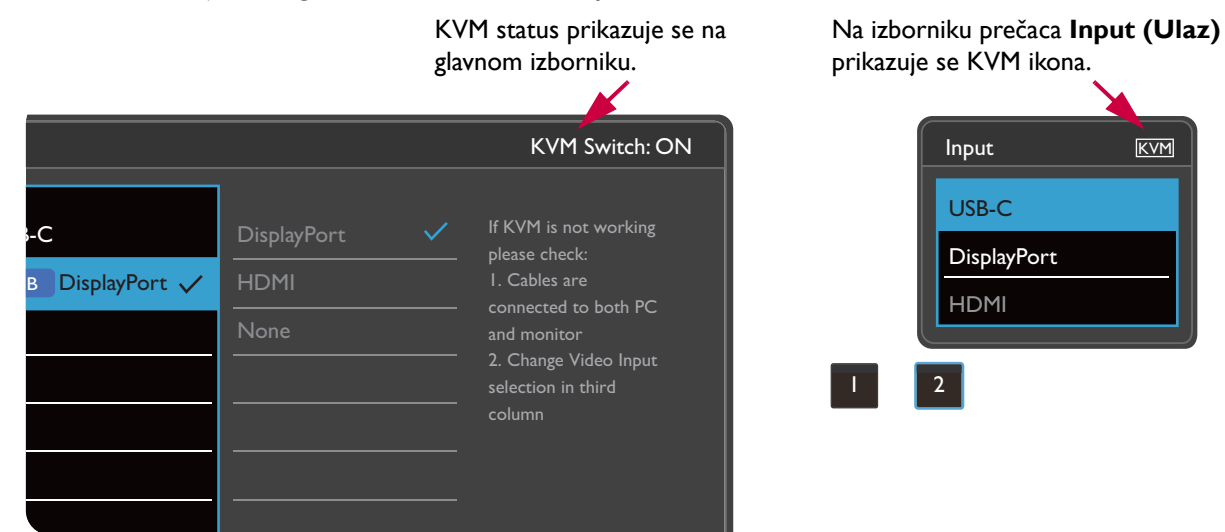

#### Promjena na druge videoizvore

Nakon pravilne uspostave KVM veza jednostavno pritisnite zadane tipke prečaca radi kruženja po dostupnim KVM izvorima. Način prebacivanja KVM može se razlikovati ovisno o priključenim izvorima. Za brzo prebacivanje preporučujemo da slijedite upute iz različitih načina korištenja iz [stranica 36.](#page-35-0)

#### Prebacivanje korisničkom tipkom 2 na stražnjoj strani monitora

Zadano je korisnička tipka 2 postavljena na **Input (Ulaz)** (**Signal Input (Ulaz signala)**). Ako je KVM Switch (KVM prekidač) omogućena, izbornik **Input (Ulaz)** prečaca bit će označen KVM ikonom. Uzastopno pritišćite tipku radi kruženja različitim dostupnim opcijama.

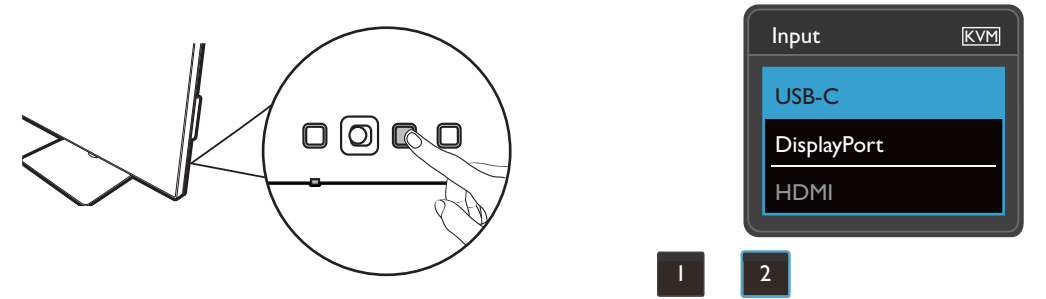

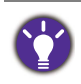

Sklopka radi i ako ste korisničku tipku 2 postavili na **KVM Switch (KVM prekidač)**. Prebacivanje KVM izvora **KVM Switch (KVM prekidač)** tipkom prečaca potrebno je kad imate dva monitora i računala kako je opisano u Scenarij B: Rad s dva rač[unala i dva monitora na stranici 36.](#page-35-1)

#### Prebacivanje iz izbornika **KVM Switch (KVM prekidač)**

**DisplayPort** HDMI  $\widehat{(\mathbb{O})}$  Back  $\widehat{(\mathbb{O})}$  Move  $\widehat{(\mathbb{O})}$  Confirm Mode: sRGB USB-C USB <mark>DisplayPort</mark> → Display U<br>Color KVM Switch **II(b)** Audio If it can't use KVM, please check 1. Input Source is 2. Select the correct physical input source for USB KVM Switch: ON

Otvorite **KVM Switch (KVM prekidač)** za ručni odabir izvora.

#### <span id="page-35-2"></span><span id="page-35-0"></span>Scenarij A: Rad s dva računala i jednim monitorom

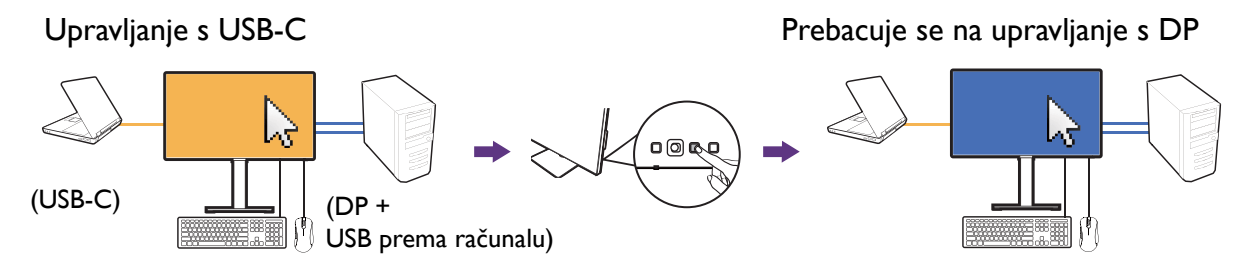

- 1. Uspostavite kabelsku vezu kako biste omogućili funkciju KVM kako je opisano u [Uspostavljanje KVM veza na stranici 34](#page-33-4).
- 2. Otvorite **System (Sustav)** > **Power Awake (Napajanje aktivno)** i provjerite je li postavljeno na **ON (UKLJ.)**.
- 3. Pritisnite prilagođenu tipku 2 (kao zadanu tipku prečaca za **Input (Ulaz)**) ili otvorite izbornik **KVM Switch (KVM prekidač)** radi prebacivanja.

#### <span id="page-35-1"></span>Scenarij B: Rad s dva računala i dva monitora

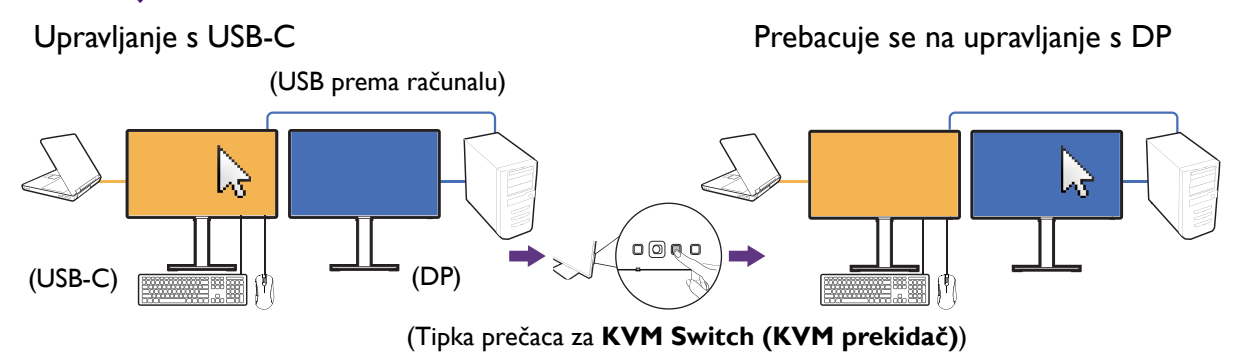

- 1. Uspostavite kabelsku vezu kako je opisano u [Uspostavljanje KVM veza na stranici 34](#page-33-4).
- 2. Otvorite **System (Sustav)** > **Power Awake (Napajanje aktivno)** i provjerite je li postavljeno na **ON (UKLJ.)**.
- 3. Otvorite **KVM Switch (KVM prekidač)** > **USB** i odaberite **None (Nema)**. To je zato što se dva ulaza prikazuju istovremeno i ne treba ih prebacivati. Mogućnost **None (Nema)** prebacit će na samo USB kontrola.
- 4. Pritisnite prilagođenu tipku (ako postavljena kao tipka prečaca za **KVM Switch (KVM prekidač)**) ili otvorite izbornik **KVM Switch (KVM prekidač)** radi prebacivanja.

#### <span id="page-36-3"></span><span id="page-36-2"></span>Scenarij C: Istodobni rad s KVM i MST

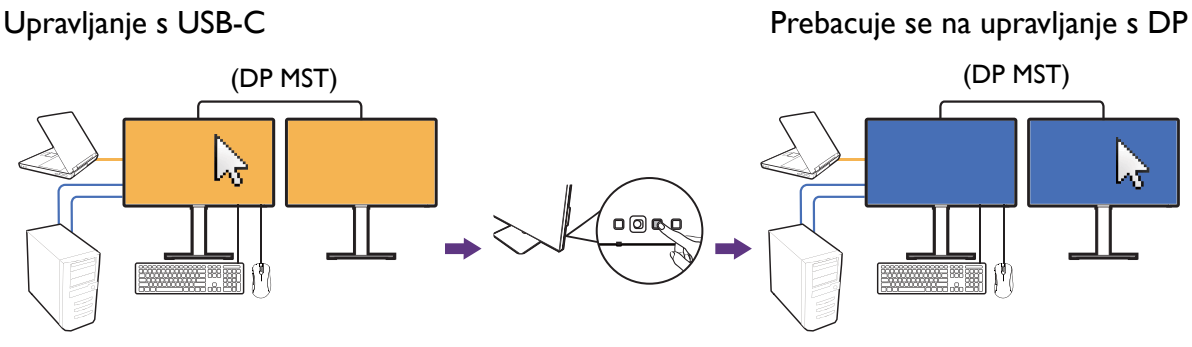

Ulaz 1: USB-C Ulaz 2: DP + USB prema računalu

- 1. Pravilno priključite računalo i dva monitora i omogućite MST kako je opisano u Priključ[ivanje više monitora putem MST \(prijenos višestrukog toka\) na stranici 37](#page-36-1).
- 2. Provjerite jesu li izvori USB-C™ i DP pravilno povezani na prvi monitor kako je prikazano ili navedeno u [Uspostavljanje KVM veza na stranici 34](#page-33-4).
- 3. Otvorite **System (Sustav)** > **Power Awake (Napajanje aktivno)** i provjerite je li postavljeno na **ON (UKLJ.)**.
- 4. Pritisnite prilagođenu tipku 2 (kao zadanu tipku prečaca za **Input (Ulaz)**) ili otvorite izbornik **KVM Switch (KVM prekidač)** radi prebacivanja.

Funkcija MST radi samo kad je ulaz videosignala putem DP.

### <span id="page-36-1"></span><span id="page-36-0"></span>Priključivanje više monitora putem MST (prijenos višestrukog toka)

Povezivanjem putem DP-IN i DP-OUT priključaka moguć je izlaz sadržaja na jedan ili do 4 monitora MST funkcijom.

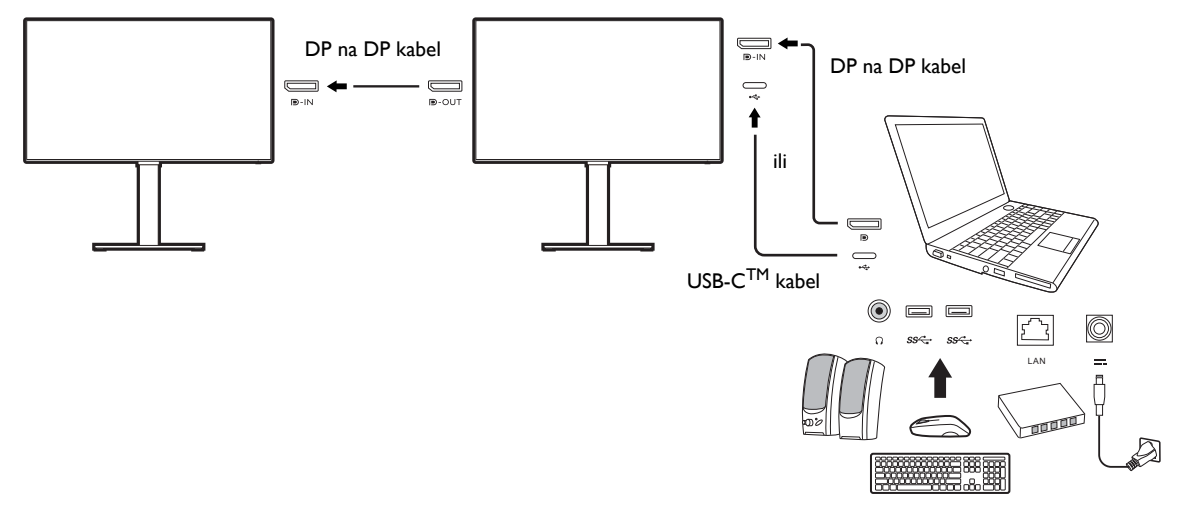

- 1. Priključite prijenosno računalo na USB-C™ / DP priključak monitora USB-C™ / DP kabelom. Odaberite **YES (DA)** kako biste omogućili isporuku napajanja s USB-C™ priključka u stanju mirovanja monitora ako za to dobijete upit. USB-C™ priključak dovodi napajanje na prijenosno računalo čak i ako je monitor u stanju mirovanja.
- 2. Otvorite **System (Sustav)** > **MST** > **ON (UKLJ.)**. Primijetite kako je OSD izbornik moguće pokrenuti i konfigurirati samo nakon otkrivanja ulaznog signala.
- 3. Drugi monitor povežite s prvim DP kabelom kako je prikazano slikom.
- 4. Slijedite korak 3 za povezivanje trećeg i četvrtog monitora ako je potrebno.
- 5. Uključite prijenosno računalo i monitore. Na svim povezanim monitorima provjerite odgovara li konfiguracija onoj opisanoj u koraku 2.
- 6. Na prijenosnom računalu odlučite o načinu prikaza sadržaja na priključenim monitorima: **Dupliciraj**, **Proširi** ili **Samo projektor**. Za upravljanje prikazom moguće je koristiti dodatni softver (kupljen zasebno). Za više informacija pogledajte priručnik kupljenog softvera.

Ako zadržite KVM vezu i istodobno želite omogućiti funkciju MST, pogledajte [Scenarij C: Istodobni rad s KVM i](#page-36-2)  [MST na stranici 37](#page-36-2) za više informacija.

#### Podržana razlučivost

Kako bi vršili funkciju višestrukog strujanja MST potrebno je povezati ograničeni broj monitora radi održavanja kvalitete slike. Sljedeći podaci prikazuju raspoloživu razlučivost slike za svaki monitor.

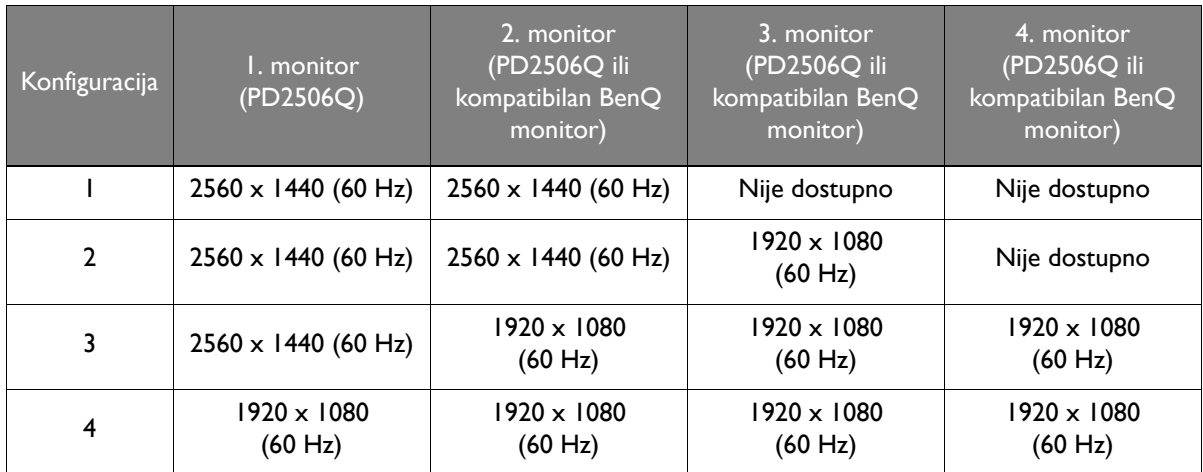

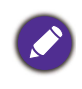

Provjerite podržava li grafička kartica računala DP 1.4 za MST. Primijetite kako broj monitora koje je moguće povezati može ovisiti o grafičkoj kartici. Kako biste saznali mogućnosti svoje grafičke kartice provjerite njezine specifikacije ili se obratite proizvođaču.

# <span id="page-38-1"></span><span id="page-38-0"></span>Rad s HDR tehnologijom

Informacije u svezi uređaja kompatibilnih s HDR i sadržaj ovog dokumenta vrijedi u vrijeme izdavanja. Za najnovije informacije obratite se proizvođaču svojeg uređaja i pružatelju sadržaja.

Kako biste omogućili HDR funkciju trebate imati kompatibilni reproduktor i sadržaj.

1. Provjerite je li FHD/4K HDR reproduktor spreman. Podržani su reproduktori sljedećih naziva i razlučivosti. Primijetite kako će 4K sadržaj na FHD monitoru biti promijenjene veličine i prikazuje se u veličini 1920 x 1080.

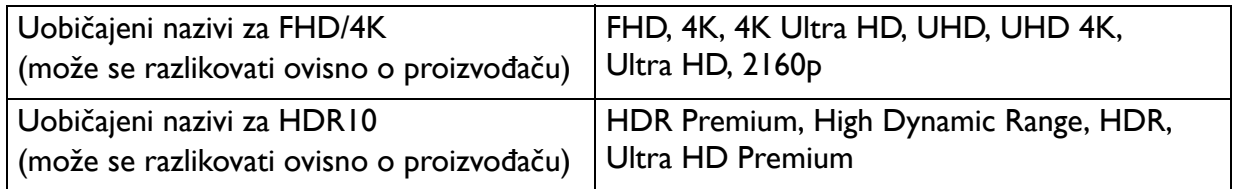

- 2. Provjerite je li dostupan HDR sadržaj.
- 3. Provjerite jesu li igrač i monitor povezani odgovarajućim kabelom:
	- isporučeni HDMI / DP / DP na mini DP kabel / USB-C™ kabel / Thunderbolt™ 3 kabel (ako je dostupno)
	- HDMI kabel koji je certificiran kao HDMI High Speed ili HDMI Premium
	- DP / DP na mini DP kabel koji je certificirano usklađen s DisplayPort
	- certificirani USB-C™ kabel s mogućnošću DisplayPort alternativnog načina

#### Aktiviranje HDR funkcije

Ako slijedite upute u [Rad s HDR tehnologijom na stranici 39](#page-38-1) i ulazni sadržaj je kompatibilan s HDR, na zaslonu će se prikazati OSD poruka **HDR: On (HDR: Uklj.)**. To znači da su vaš uređaj za reprodukciju i sadržaj kompatibilni s HDR te da je HDR funkcija pravilno aktivirana. Monitor koristi standard ST2084 za obradu HDR sadržaja.

Ako je povezivanje završeno, a ne prikazuje se nikakva OSD poruka, to znači kako reproduktor sadržaja i/ili sadržaj nisu kompatibilni sa HDR. Monitor ostaje u načinu rada u boji koji je zadnji odabran za sadržaj koji nije HDR.

# <span id="page-39-1"></span><span id="page-39-0"></span>Kretanje po glavnom izborniku

OSD izbornik (prikaz na zaslonu) možete koristiti za podešavanje svih postavki monitora.

Pritisnite petosmierni kontroler kako biste prikazali izbornik prečaca i pritisnite (**Izbornik**) za pristup glavnom izborniku. Za pojedinosti pogledajte [Petosmjerni kontroler i](#page-29-0)  [osnovne funkcije izbornika na stranici 30](#page-29-0).

Dostupne mogućnosti izbornika mogu se razlikovati ovisno o ulaznim izvorima, funkcijama i postavkama. Mogućnosti izbornika koje nisu dostupne prikazane su svijetlo sivom bojom. Gumbi koji nisu dostupni bit će onemogućeni, a odgovarajuće OSD ikone neće više biti prikazane. Za modele bez određenih funkcija, njihove postavke i odgovarajuće stavke neće biti prikazane u izborniku.

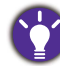

Jezici OSD izbornika mogu se razlikovati ovisno o proizvodu koji se isporučuje u vašoj regiji, više pojedinosti pogledajte [Language \(Jezik\) na stranici 53](#page-52-0) u **System (Sustav)** i **OSD Settings (OSD postavke)**.

Više informacija o svakom izborniku pogledajte na sljedećim stranicama:

- • [Izbornik Display \(Prikaz\) na stranici 41](#page-40-2)
- • [Izbornik Color \(Boja\) na stranici 43](#page-42-2)
- • [Izbornik KVM Switch \(KVM prekida](#page-48-1)č) na stranici 49
- • [Izbornik Audio \(Zvuk\) na stranici 50](#page-49-1)
- • [Izbornik Custom Key \(Korisni](#page-50-1)čka tipka) na stranici 51
- • [Izbornik System \(Sustav\) na stranici 52](#page-51-1)

# <span id="page-40-2"></span><span id="page-40-1"></span>Izbornik **Display (Prikaz)**

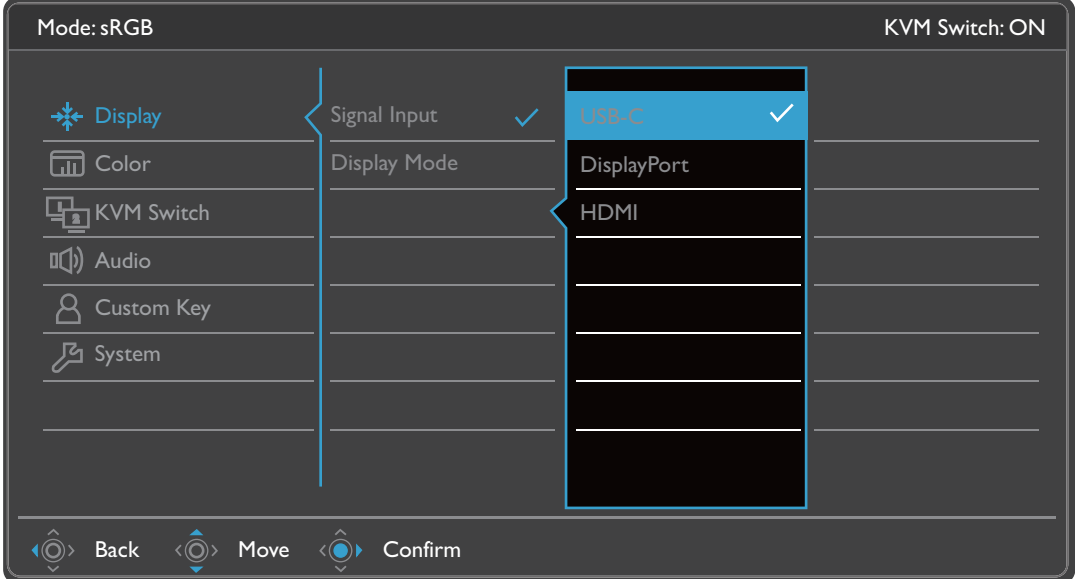

- 1. Iz izbornika prečaca odaberite (**Izbornik**).
- 2. Koristite  $\langle \hat{Q} \rangle$  ili  $\langle \hat{Q} \rangle$  i odaberite **Display (Prikaz).**
- 3. Odaberite  $\langle \hat{\odot} \rangle$  za otvaranje podizbornika i zatim koristite  $\langle \hat{\odot} \rangle$  ili  $\langle \hat{\odot} \rangle$  za odabir stavke izbornika.
- 4. Koristite  $\langle \hat{\mathbb{Q}} \rangle$  ili  $\langle \hat{\mathbb{Q}} \rangle$  za podešavanje, a gumb  $\langle \hat{\mathbb{Q}} \rangle$  za odabir.
- 5. Za povratak na prethodni izbornik odaberite  $\langle \hat{\odot} \rangle$ .
- 6. Za izlazak iz izbornika odaberite  $\langle \hat{\odot} \rangle$ .

<span id="page-40-0"></span>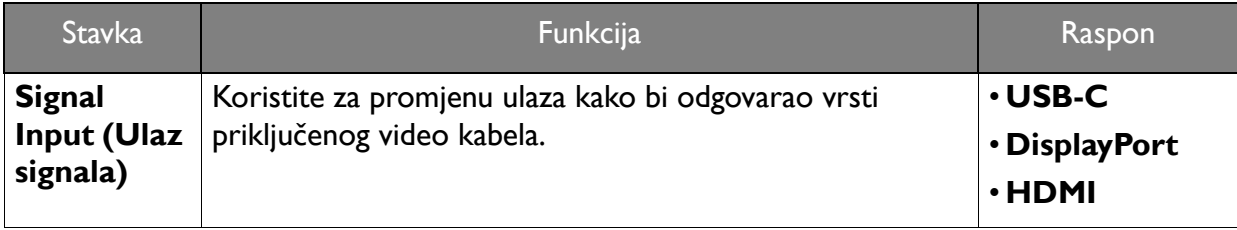

<span id="page-41-0"></span>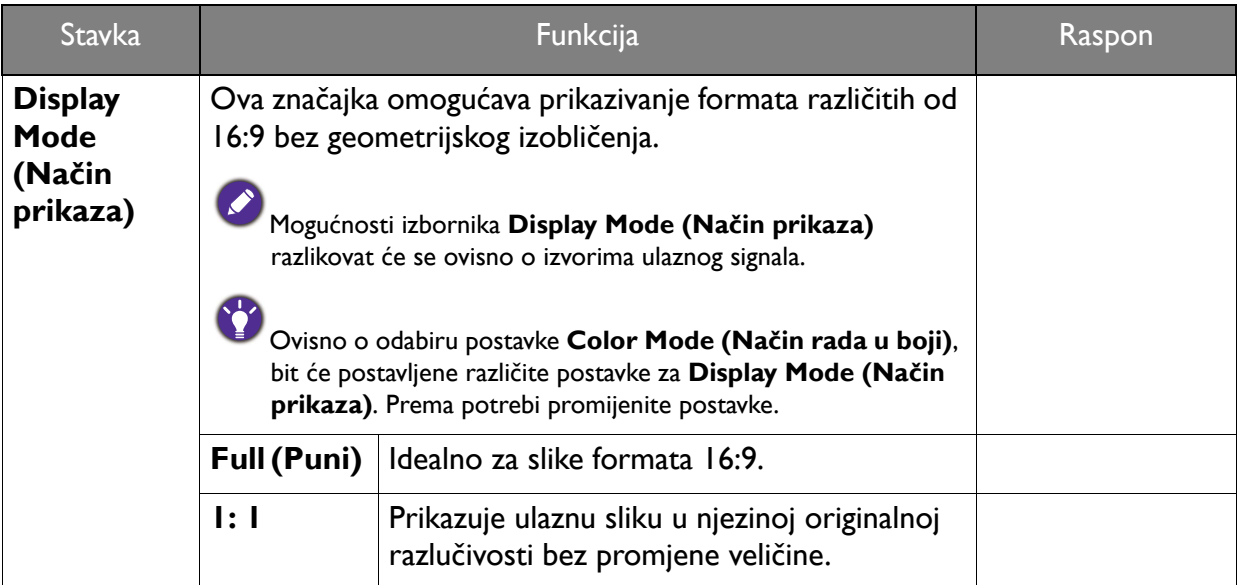

# <span id="page-42-2"></span><span id="page-42-0"></span>Izbornik **Color (Boja)**

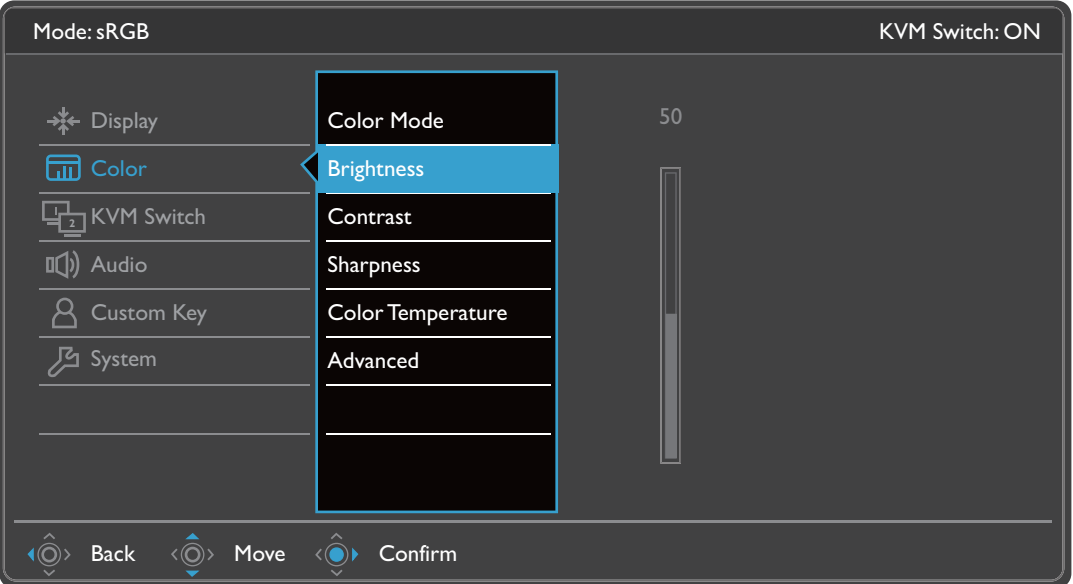

- 1. Iz izbornika prečaca odaberite (**Izbornik**).
- 2. Koristite <sup>( $\hat{Q}$ )</sup> ili ' $\hat{Q}$ <sup>)</sup> kako biste odabrali **Color (Boja)**.
- 3. Odaberite  $\langle \hat{\odot} \rangle$  za otvaranje podizbornika i zatim koristite  $\langle \hat{\odot} \rangle$  ili  $\langle \hat{\odot} \rangle$  za odabir stavke izbornika.
- 4. Koristite  $\langle \hat{\bar{\mathbb{Q}}} \rangle$ ili  $\langle \hat{\bar{\mathbb{Q}}} \rangle$ za podešavanje, a tipku  $\langle \hat{\bar{\mathbb{Q}}} \rangle$ za odabir.
- 5. Za povratak na prethodni izbornik odaberite  $\langle \hat{\odot} \rangle$ .
- 6. Za izlazak iz izbornika odaberite  $\langle \hat{\odot} \rangle$ .

<span id="page-42-1"></span>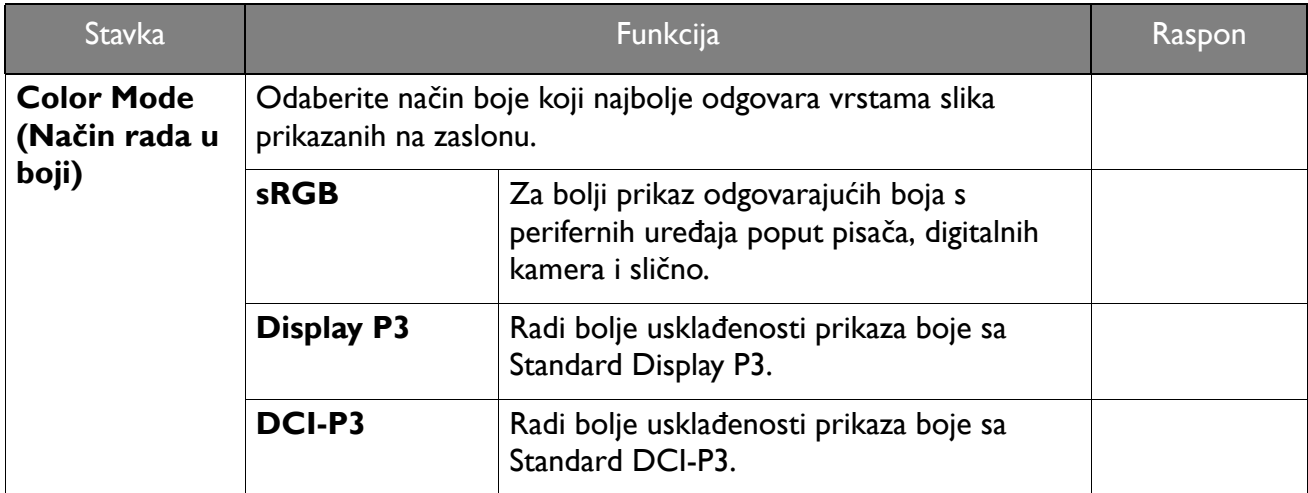

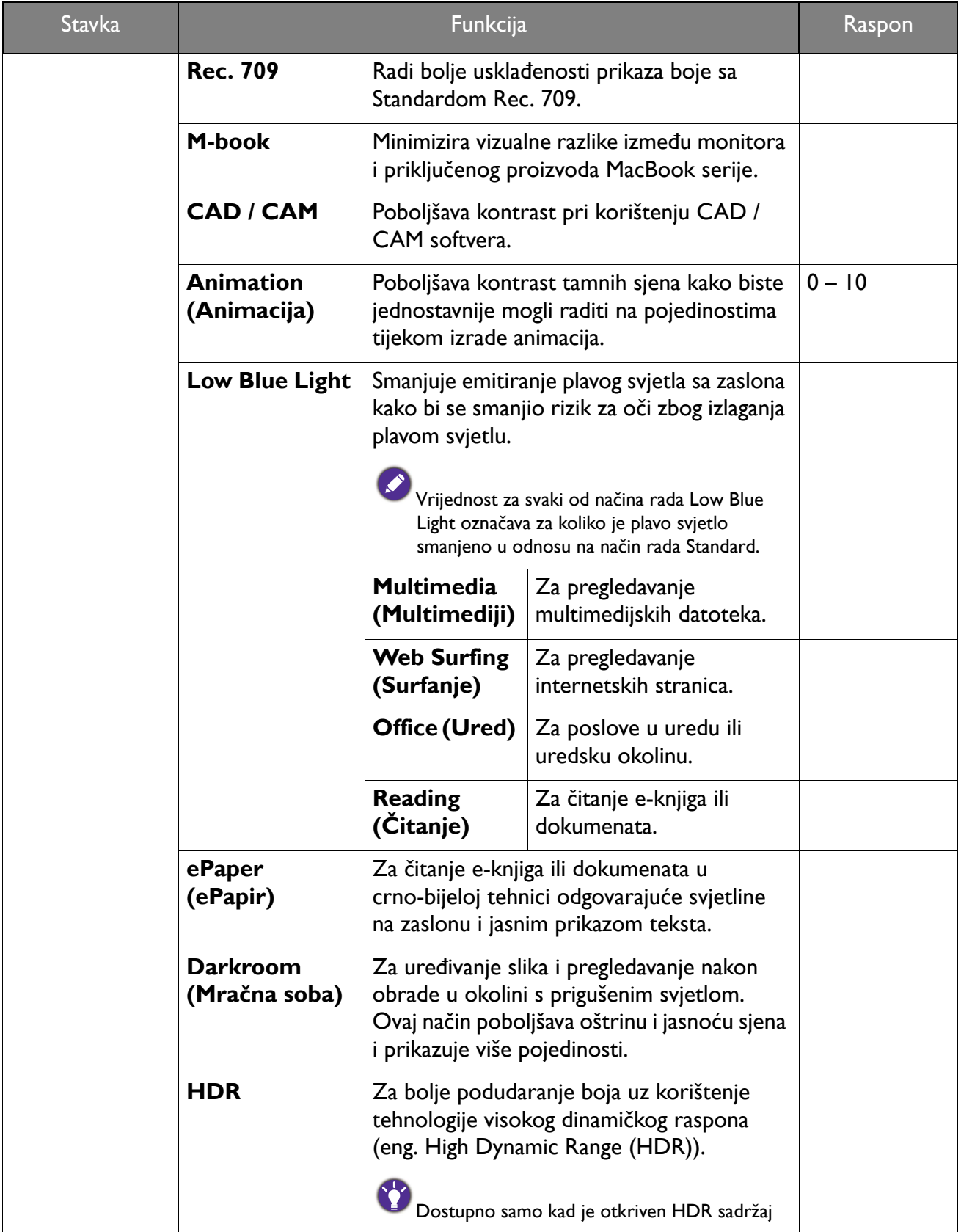

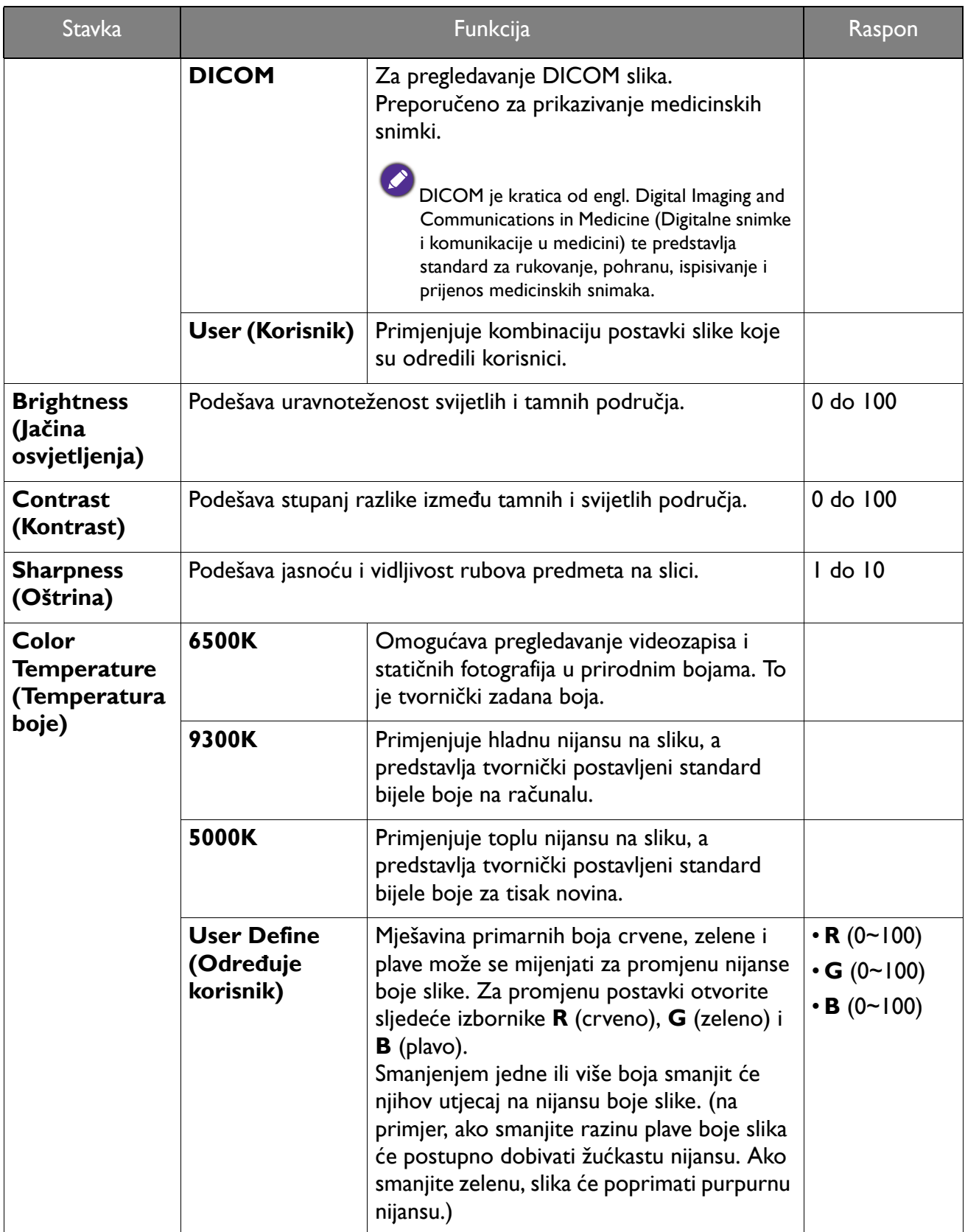

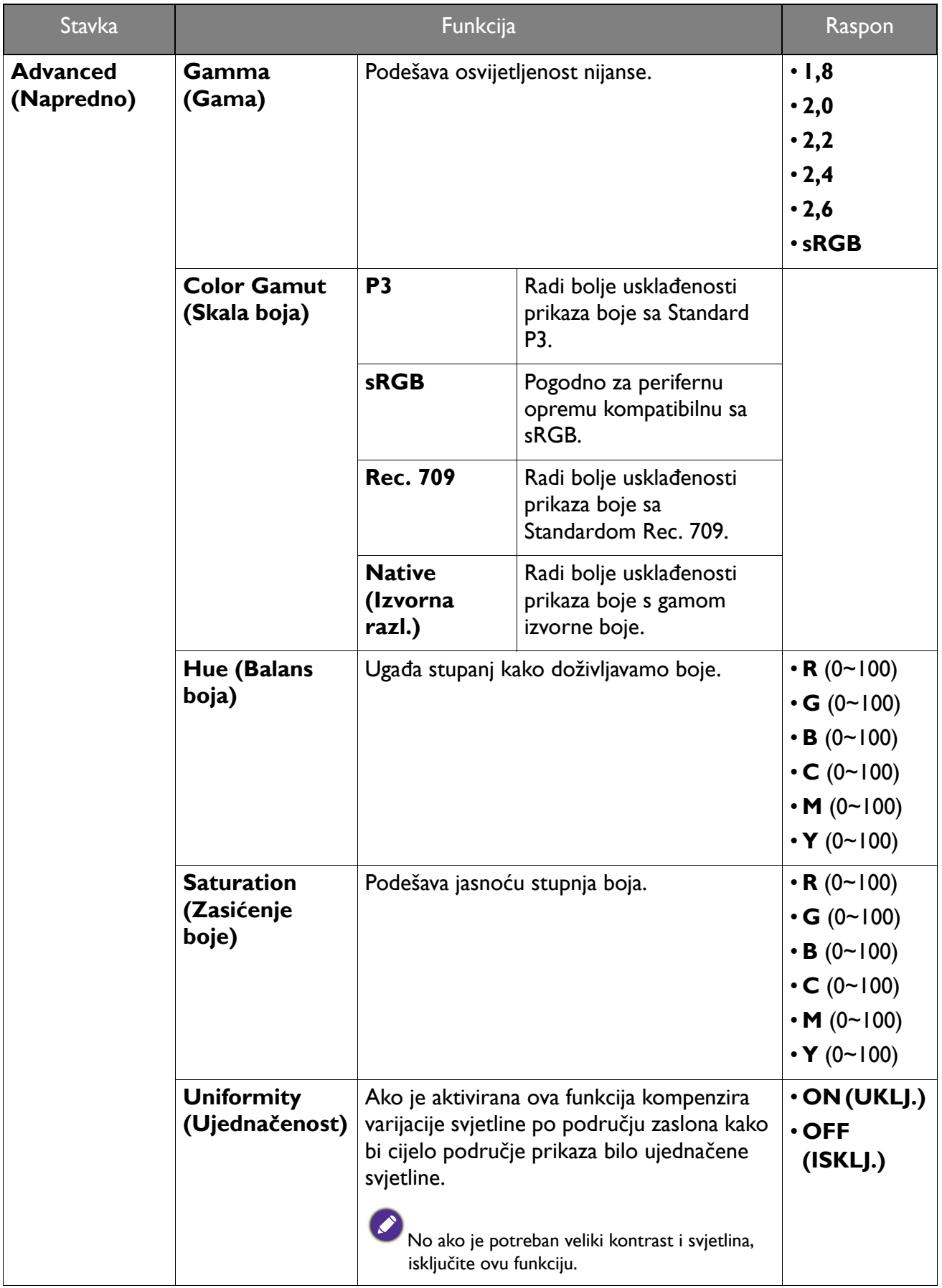

<span id="page-46-1"></span>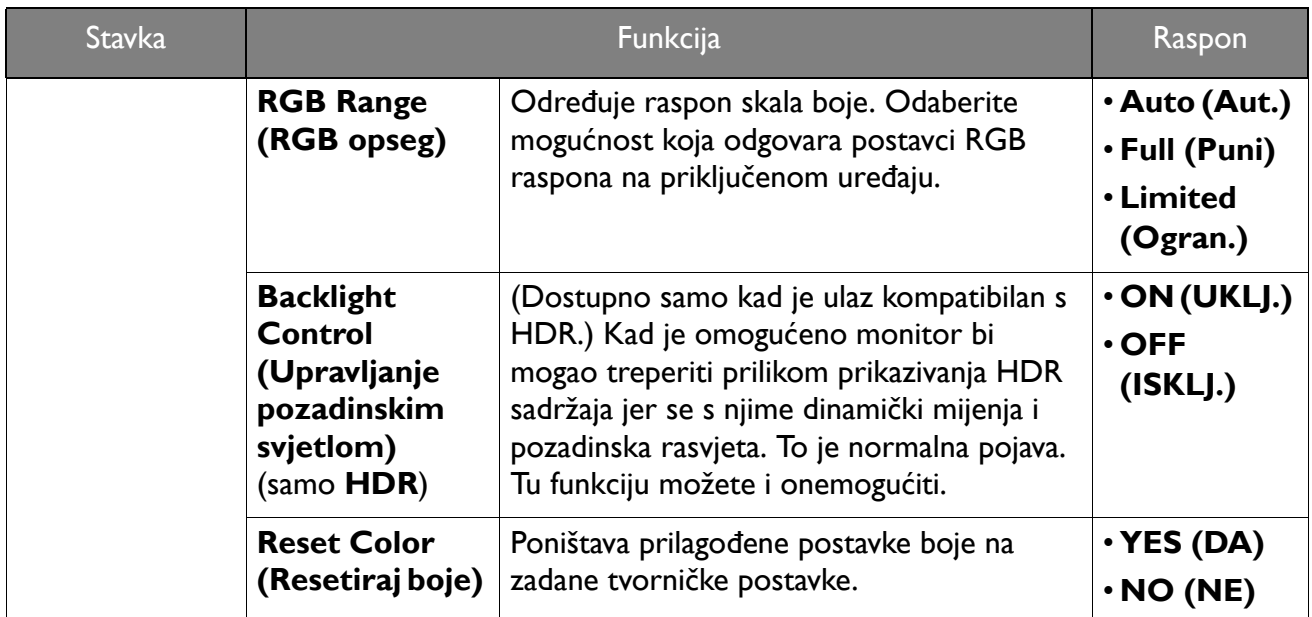

#### <span id="page-46-0"></span>Dostupne su sljedeće mogućnosti izbonika za svaki **Color Mode (Način rada u boji)**

Ovisno o **Color Mode (Način rada u boji)** koji ste postavili dostupne opcije za podešavanje boje mogu se razlikovati. Popis služi samo za ilustraciju jer dostupne se opcije razlikuju i prema ulazu. Mogućnosti izbornika koje nisu dostupne prikazane su svijetlo sivom bojom.

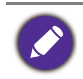

• V: sve značajke je moguće podešavati.

• Nije dostupno: nisu sve značajke dostupne za podešavanje.

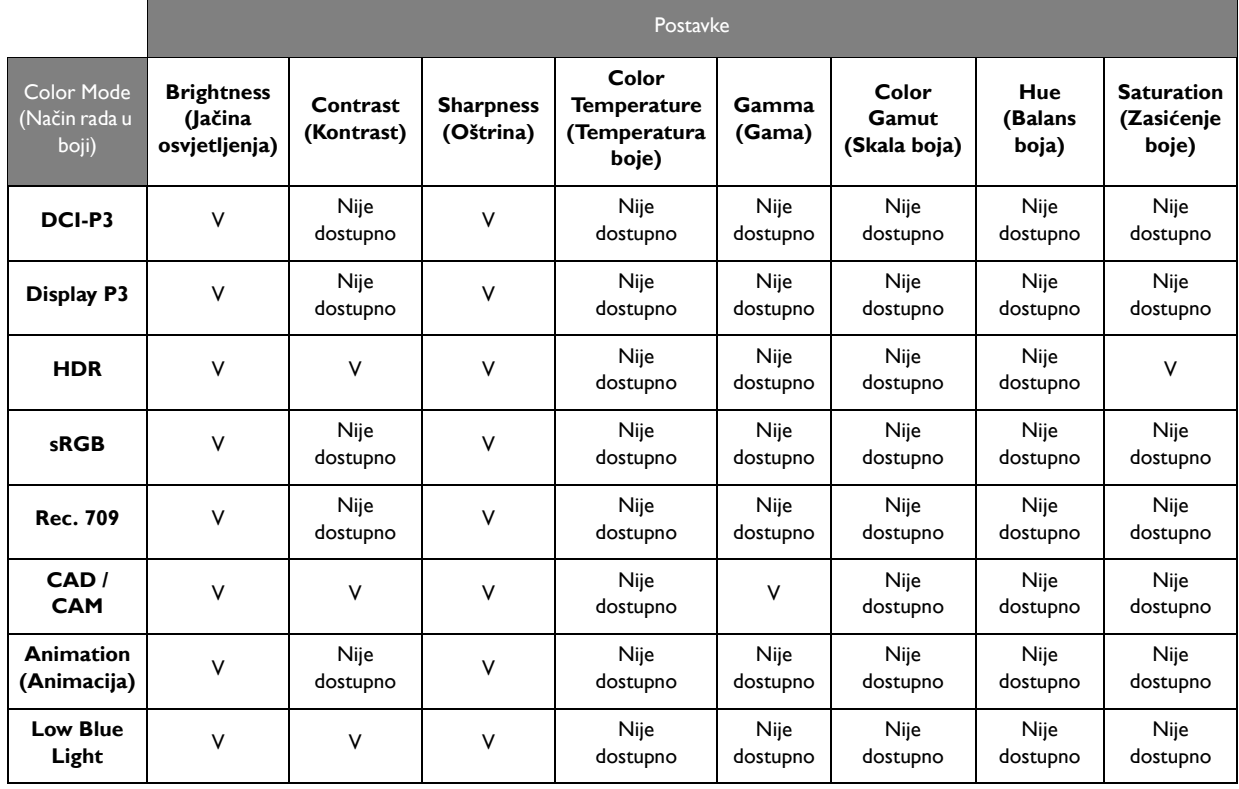

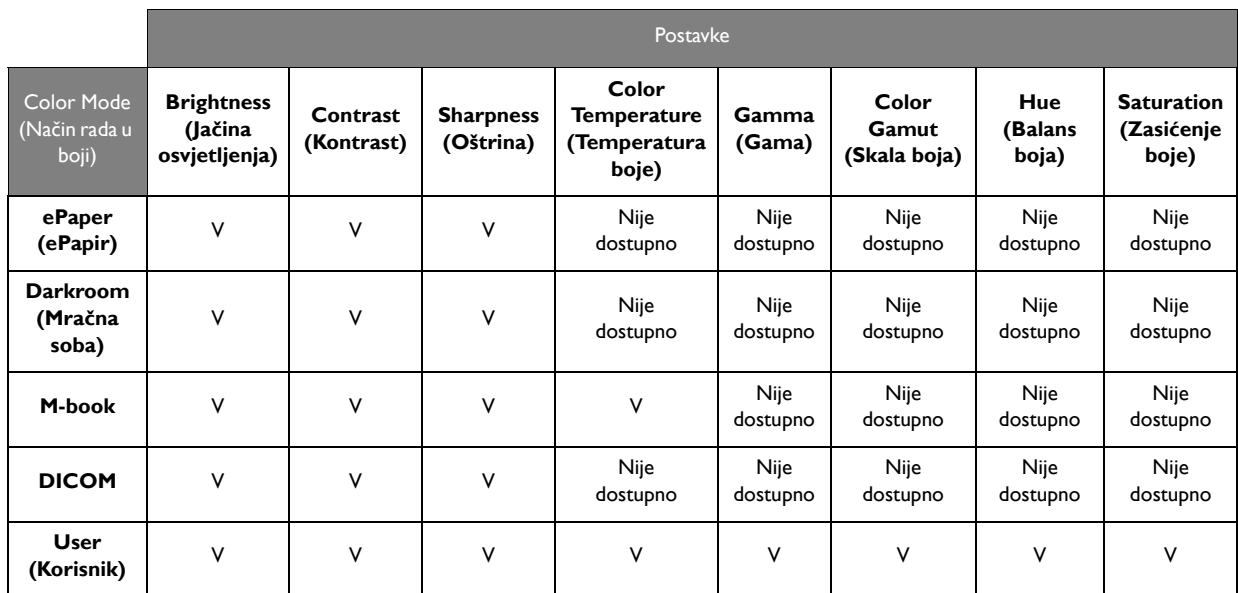

# <span id="page-48-1"></span><span id="page-48-0"></span>Izbornik **KVM Switch (KVM prekidač)**

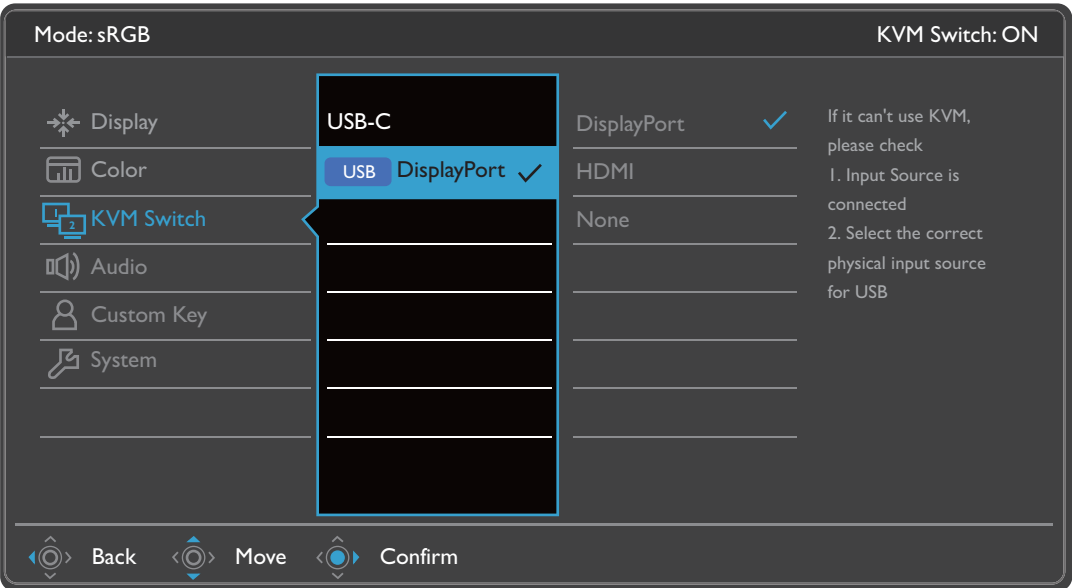

- 1. Iz izbornika prečaca odaberite (**Izbornik**).
- 2. Koristite  $\langle \hat{\bar{\mathbb{Q}}} \rangle$  ili  $\langle \hat{\bar{\mathbb{Q}}} \rangle$  i odaberite **KVM Switch (KVM prekidač)**.
- 3. Odaberite  $\langle \hat{\odot} \rangle$  za otvaranje podizbornika i zatim koristite  $\langle \hat{\odot} \rangle$  ili  $\langle \hat{\odot} \rangle$  za odabir stavke izbornika.
- 4. Koristite  $\langle \hat{\mathbb{Q}} \rangle$ ili  $\langle \hat{\mathbb{Q}} \rangle$ za podešavanje, a gumb  $\langle \hat{\mathbb{Q}} \rangle$ za odabir.
- 5. Za povratak na prethodni izbornik odaberite  $\langle \hat{\mathbb{Q}} \rangle$ .
- 6. Za izlazak iz izbornika odaberite  $\langle \hat{\odot} \rangle$ .

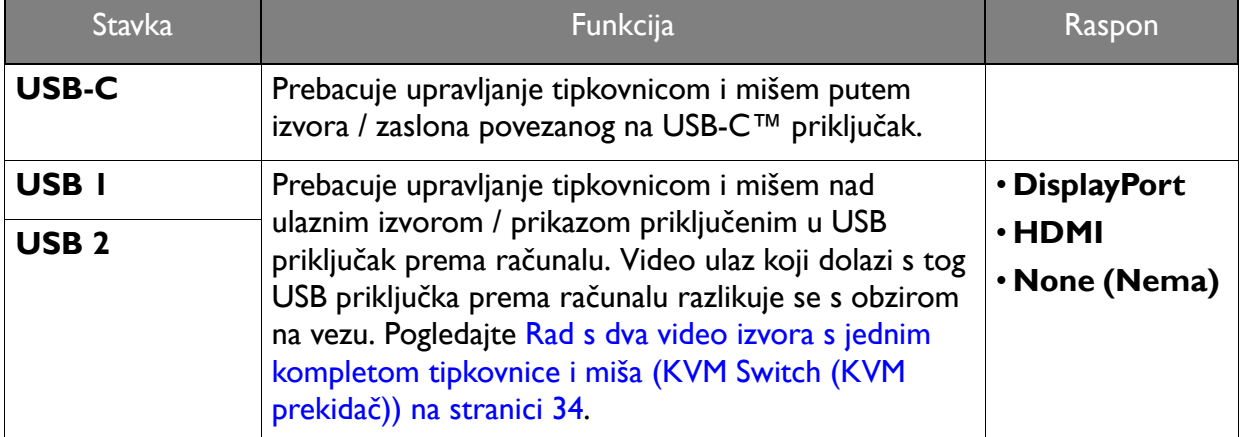

### <span id="page-49-1"></span><span id="page-49-0"></span>Izbornik **Audio (Zvuk)**

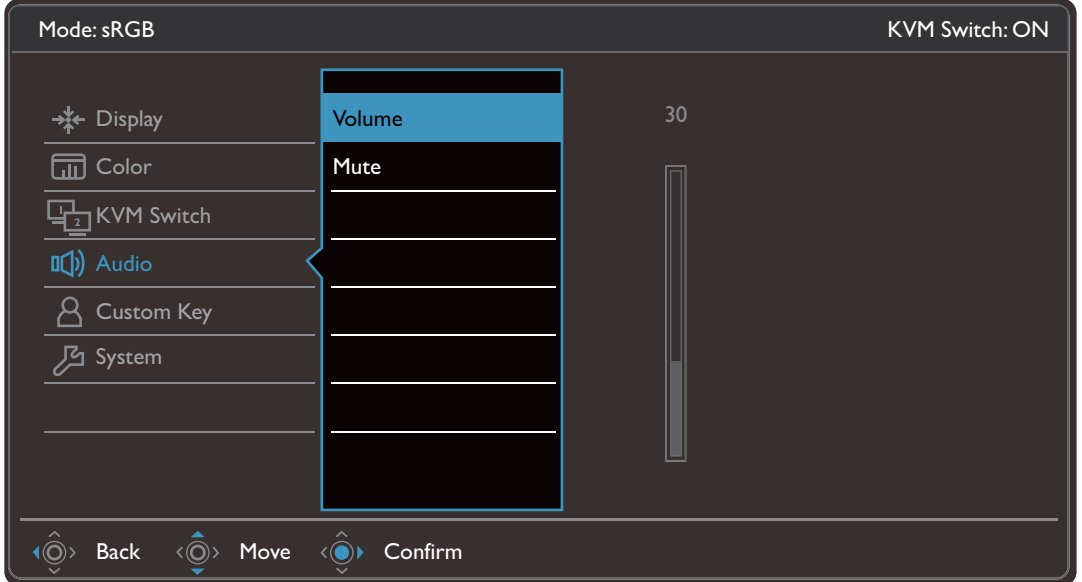

- 1. Iz izbornika prečaca odaberite (**Izbornik**).
- 2. Koristite ili i odaberite **Audio (Zvuk)**.
- 3. Odaberite  $\langle \hat{\odot} \rangle$  za otvaranje podizbornika i zatim koristite  $\langle \hat{\odot} \rangle$  ili  $\langle \hat{\odot} \rangle$  za odabir stavke izbornika.
- 4. Koristite  $\langle \hat{\mathbb{Q}} \rangle$ ili  $\langle \hat{\mathbb{Q}} \rangle$ za podešavanje, a gumb  $\langle \hat{\mathbb{Q}} \rangle$ za odabir.
- 5. Za povratak na prethodni izbornik odaberite  $\langle \hat{\otimes} \rangle$ .
- 6. Za izlazak iz izbornika odaberite  $\langle \hat{\odot} \rangle$ .

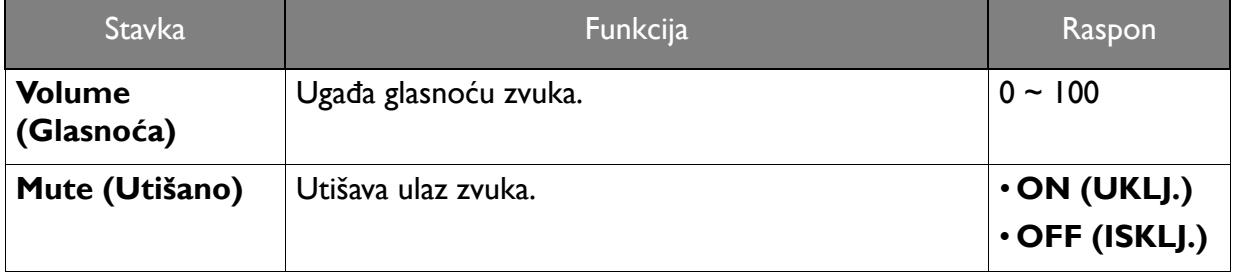

# <span id="page-50-1"></span><span id="page-50-0"></span>Izbornik **Custom Key (Korisnička tipka)**

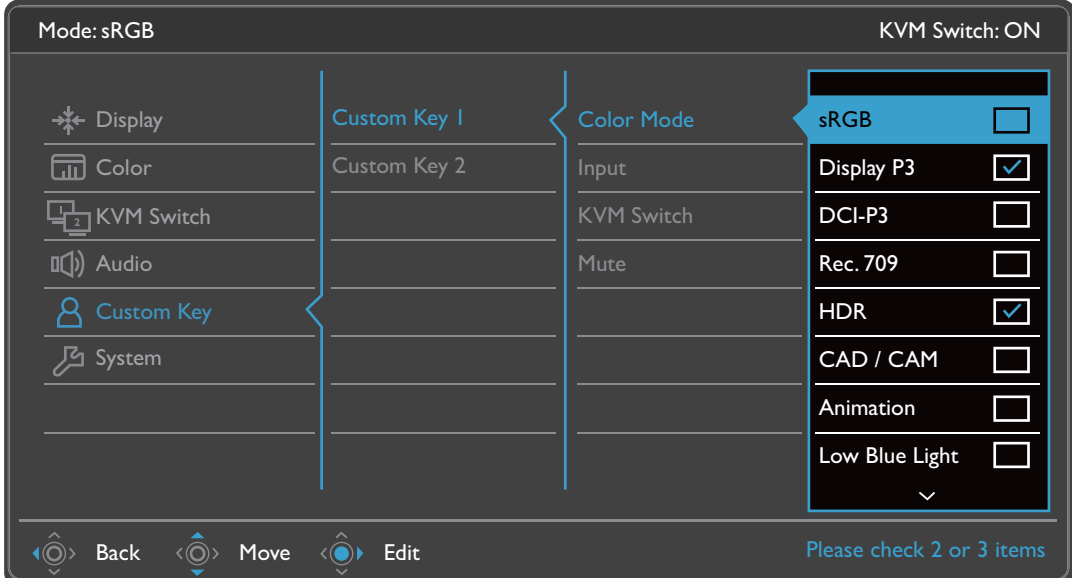

- 1. Iz izbornika prečaca odaberite (**Izbornik**).
- 2. Koristite  $\langle \hat{Q} \rangle$  ili  $\langle \hat{Q} \rangle$  i odaberite **Custom Key (Korisnička tipka)**.
- 3. Odaberite  $\langle \hat{\odot} \rangle$  za otvaranje podizbornika i zatim koristite  $\langle \hat{\odot} \rangle$  ili  $\langle \hat{\odot} \rangle$  za odabir stavke izbornika.
- 4. Koristite  $\langle \hat{\overline{\mathbb{Q}}} \rangle$  ili  $\langle \hat{\overline{\mathbb{Q}}} \rangle$  za podešavanje, a gumb  $\langle \hat{\overline{\mathbb{Q}}} \rangle$  za odabir.
- 5. Za povratak na prethodni izbornik odaberite  $\langle \hat{\odot} \rangle$ .
- 6. Za izlazak iz izbornika odaberite  $\langle \hat{\odot} \rangle$ .

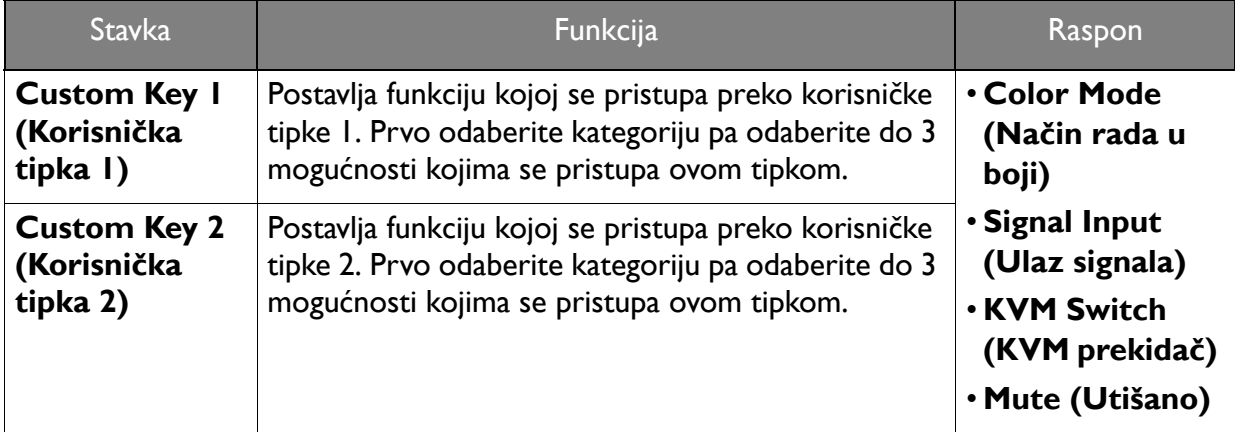

## <span id="page-51-1"></span><span id="page-51-0"></span>Izbornik **System (Sustav)**

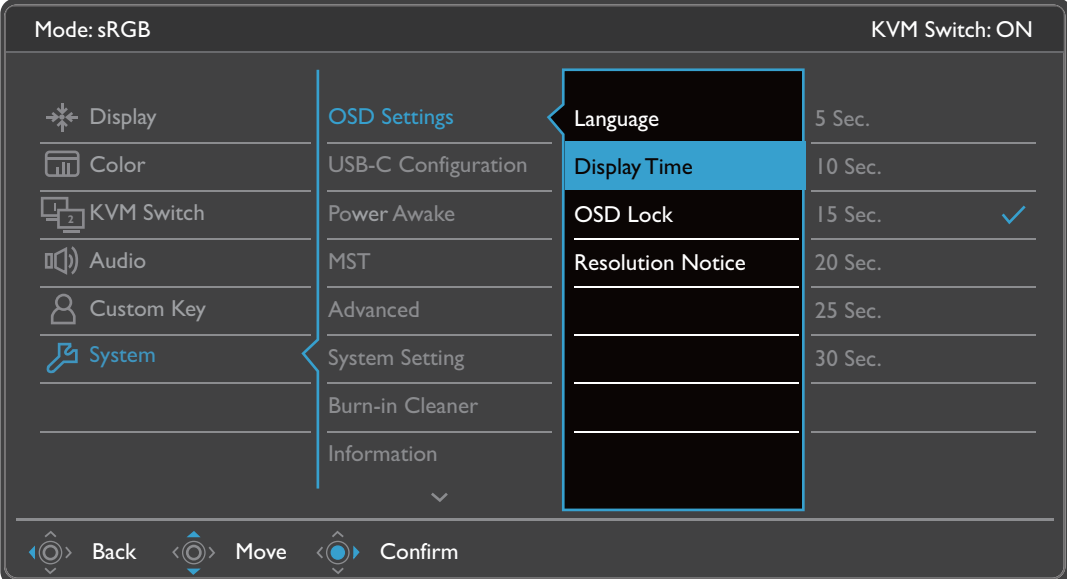

- 1. Iz izbornika prečaca odaberite (**Izbornik**).
- 2. Koristite <sup>( $\hat{Q}$ )</sup> ili <sup>( $\hat{Q}$ ) i odaberite **System (Sustav)**.</sup>
- 3. Odaberite  $\langle \hat{\odot} \rangle$  za otvaranje podizbornika i zatim koristite  $\langle \hat{\odot} \rangle$  ili  $\langle \hat{\odot} \rangle$  za odabir stavke izbornika.
- 4. Koristite  $\langle \hat{\mathbb{Q}} \rangle$ ili  $\langle \hat{\mathbb{Q}} \rangle$ za podešavanje, a gumb  $\langle \hat{\mathbb{Q}} \rangle$ za odabir.
- 5. Za povratak na prethodni izbornik odaberite  $\langle \hat{\otimes} \rangle$ .
- 6. Za izlazak iz izbornika odaberite  $\langle \hat{\odot} \rangle$ .

<span id="page-52-0"></span>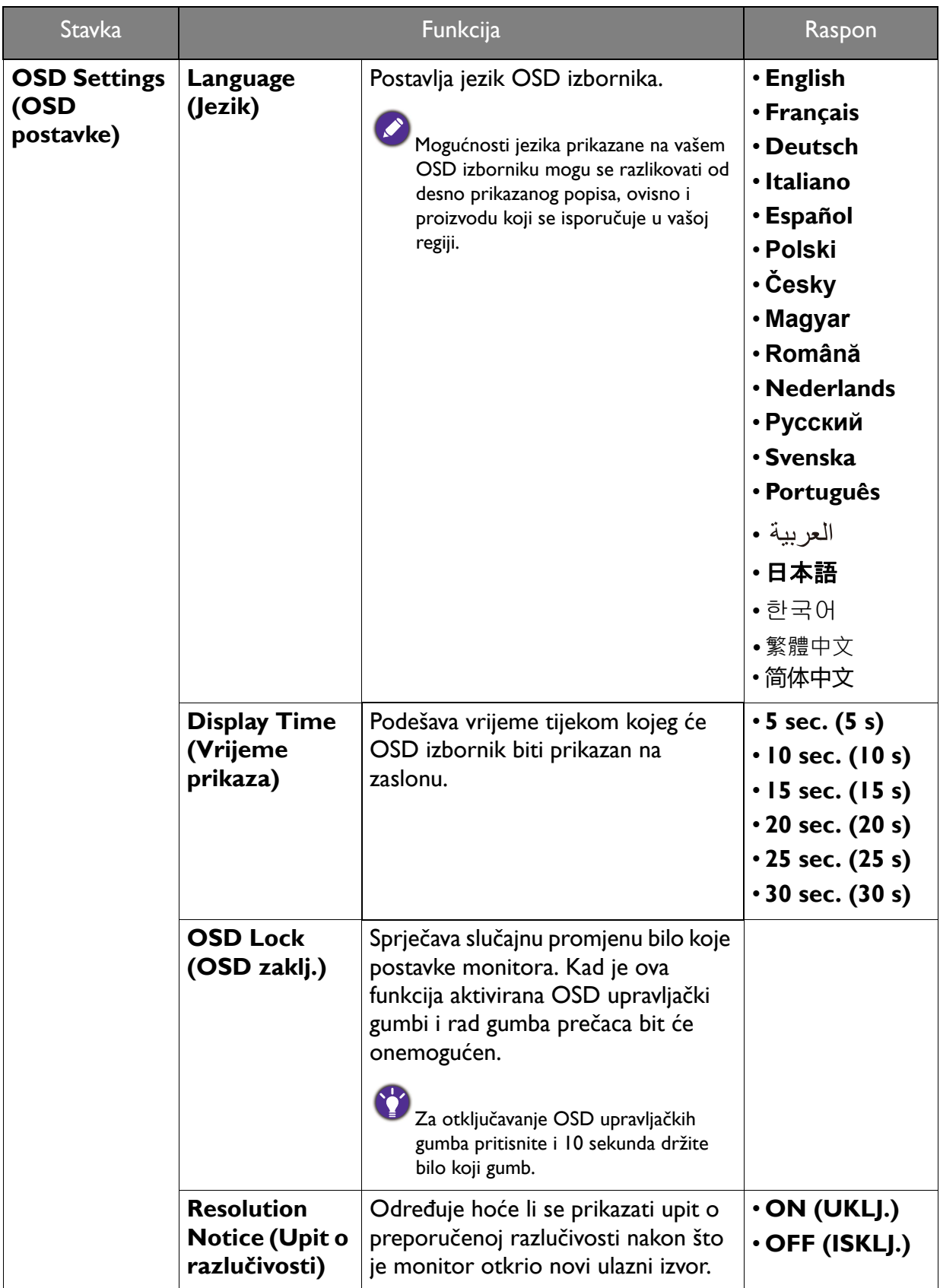

<span id="page-53-0"></span>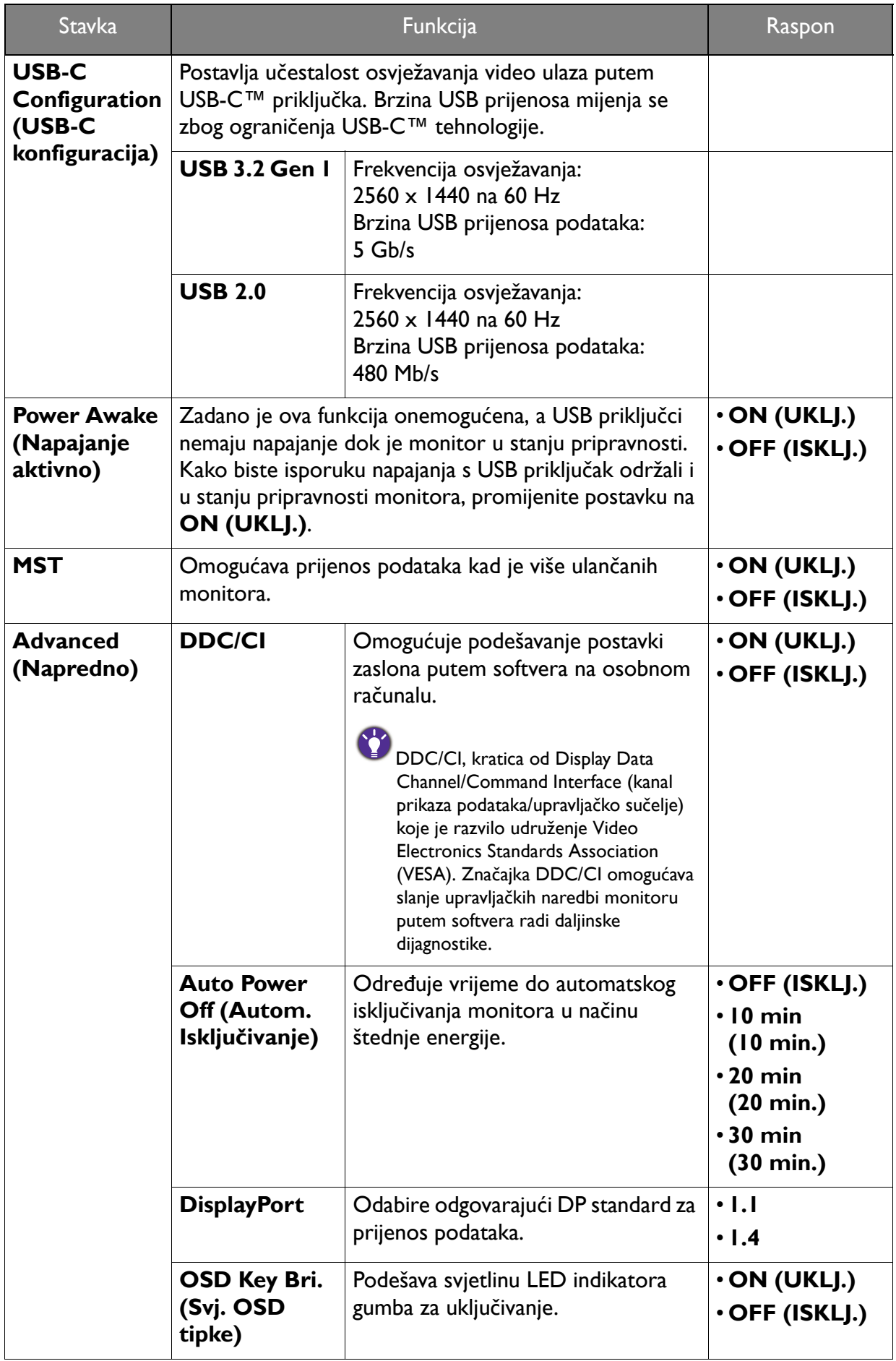

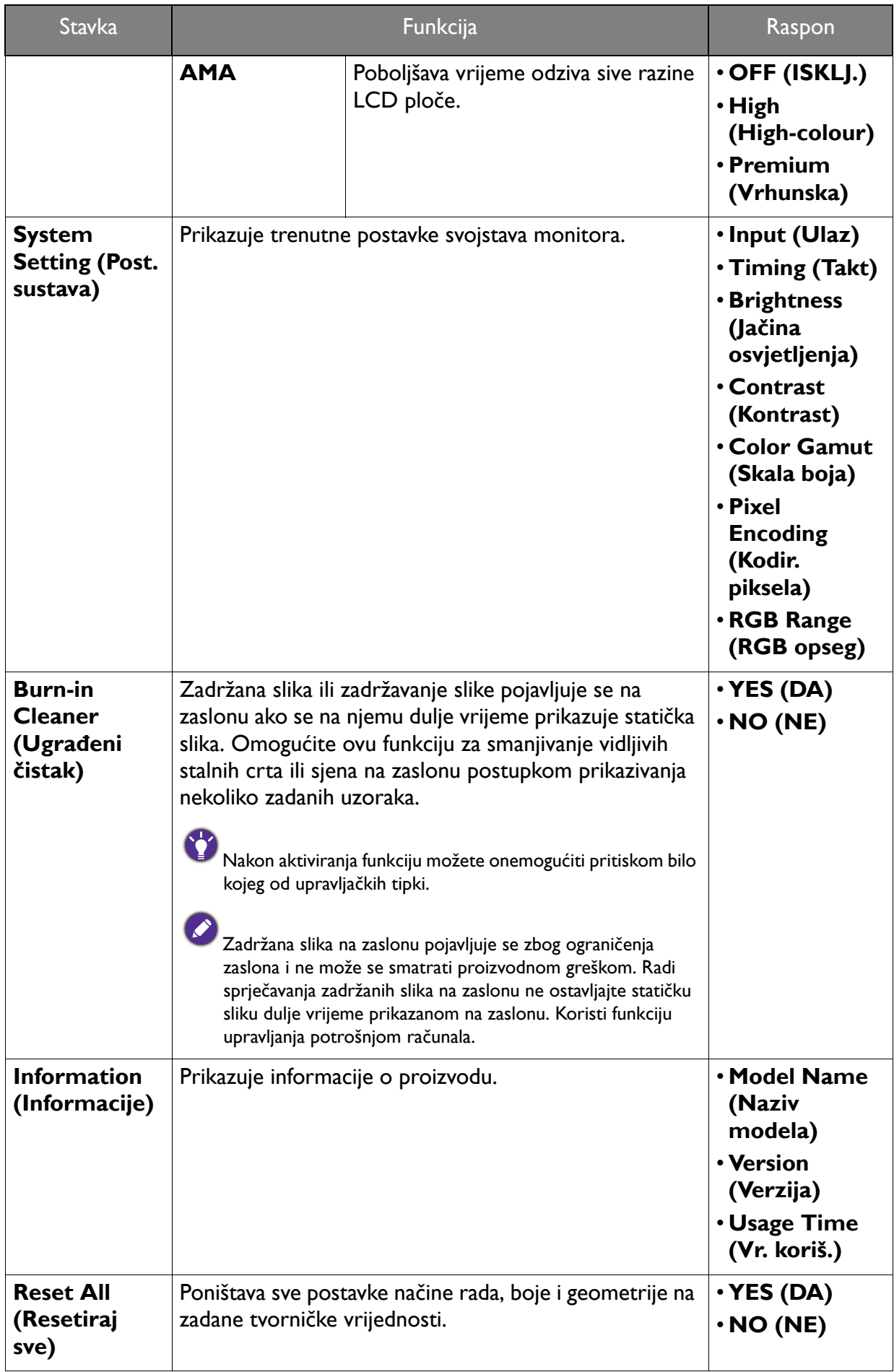

# <span id="page-55-0"></span>Rješavanje problema

# <span id="page-55-1"></span>Često postavljana pitanja (FAQ)

#### Izgled slike

Slika je mutna.

Preuzmite **Resolution file (Razlučivost datoteku)** s web stranice (pogledajte [Podrška za](#page-2-0)  [proizvod na stranici 3](#page-2-0)). Pogledajte "**Podešavanje razlučivosti zaslona**". Zatim odaberite pravilnu razlučivost, učestalost osvježavanja i izvršite podešavanja prema tim uputama.

Pojavljuje li se zamućenje samo pri razlučivostima manjim od zadane (maksimalne) razlučivosti?

Preuzmite **Resolution file (Razlučivost datoteku)** s web stranice (pogledajte [Podrška za](#page-2-0)  [proizvod na stranici 3](#page-2-0)). Pogledajte "**Podešavanje razlučivosti zaslona**". Odaberite zadanu razlučivost.

Vide se pogreške piksela.

Jedan ili više piksela je stalno crno, jedan ili više piksela je stalno bijelo, jedan ili više piksela je stalno crveno, zeleno, plavo ili druge boje.

- Očistite LCD zaslon.
- Uključite i isključite napajanje.
- To su pikseli koji su stalno ili uključeni ili isključeni i to je prirodni nedostatak koji se pojavljuje u LCD tehnologiji.
- 

Slika je pogrešne boje.

Izgleda žuto, plavo ili ružičasto.

Otvorite **Color (Boja)**, **Advanced (Napredno)** i **Reset Color (Resetiraj boje)**, a zatim odaberite **YES (DA)** kako biste postavke boje vratili na tvornički zadane postavke.

Ako slika još uvijek nije ispravno prikazana, a i OSD je pogrešne boje to znači kako u ulaznom signalu nedostaje jedna od tri primarne boje. Sada provjerite priključke signalnog kabela. Ako je bilo koja iglica savinuta ili slomljena za pomoć se obratite prodavaču.

- Slika je izobličena, trepće ili titra.
- Preuzmite **Resolution file (Razlučivost datoteku)** s web stranice (pogledajte [Podrška za](#page-2-0)  [proizvod na stranici 3](#page-2-0)). Pogledajte "**Podešavanje razlučivosti zaslona**". Zatim odaberite pravilnu razlučivost, učestalost osvježavanja i izvršite podešavanja prema tim uputama.
	- Ako reproducirate HDR sadržaj i slika treperi, pokušajte onemogućiti **Backlight Control (Upravljanje pozadinskim svjetlom)** iz **Color (Boja)** > **Advanced (Napredno)**. Za pojedinosti pogledajte [Backlight Control \(Upravljanje pozadinskim svjetlom\) na stranici 47](#page-46-1).

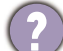

Monitor koristite u zadanoj razlučivosti, no slika je još uvijek izobličena.

Slike iz različitih ulaznih izvora mogu izgledati izobličeno ili stisnuto na monitoru koji radi sa zadanom razlučivosti. Za optimalan rad zaslona za svaku vrstu ulaznog izvora možete koristiti funkciju **Display Mode (Način prikaza)** radi postavljanja odgovarajućeg formata za taj ulazni izvor. Za pojedinosti pogledajte Display Mode (Nač[in prikaza\) na stranici 42.](#page-41-0)

Slika je pomaknuta u jednom smjeru.

Preuzmite **Resolution file (Razlučivost datoteku)** s web stranice (pogledajte [Podrška za](#page-2-0)  [proizvod na stranici 3\)](#page-2-0). Pogledajte "**Podešavanje razlučivosti zaslona**". Zatim odaberite pravilnu razlučivost, učestalost osvježavanja i izvršite podešavanja prema tim uputama.

Na zaslonu se pojavljuje blijeda sjena statičke slike koja je prethodno bila na zaslonu.

- Aktivirajte funkciju upravljanja napajanjem kako bi računalo i monitor dok ih ne koristite pokrenuli stanje "mirovanja" s niskom potrošnjom energije.
- Koristite čuvar zaslona kako biste spriječili pojavu fantomske slike.

#### LED indikator napajanja

- LED indikator je bijeli ili narančasti.
- Ako LED stalno svijetli bijelo monitor je uključen.
- Ako LED svijetli bijelo i na zaslonu je poruka **Out of Range (Izvan dosega)**, koristite način prikaza koji ovaj monitor ne podržava, promijenite postavku na način rada koju ovaj model podržava. Preuzmite **Resolution file (Razlučivost datoteku)** s web stranice (pogledajte [Podrška za proizvod na stranici 3\)](#page-2-0). Pogledajte "**Podešavanje razlučivosti zaslona**". Zatim odaberite pravilnu razlučivost, učestalost osvježavanja i izvršite podešavanja prema tim uputama.
- Ako LED svijetli narančasto, aktivan je način upravljanja napajanjem. Pritisnite bilo koju tipku na tipkovnici računala ili pomaknite miš. Ako to ne pomogne, provjerite priključke signalnog kabela. Ako je bilo koja iglica savinuta ili slomljena za pomoć se obratite prodavaču.
- Ako je LED isključen, provjerite radi li utičnica napajanja, vanjski izvor napajanja i glavni prekidač.

#### Upravljački gumbi OSD-a

- OSD upravljački gumbi nisu dostupni.
- Za otključavanje OSD upravljačkih gumba kada su zadano zaključani, pritisnite i 10 sekundi držite bilo koji gumb.

#### OSD poruke

Poruka **Out of Range (Izvan dosega)** na zaslonu tijekom postupka uključivanja računala.

Ako se tijekom podizanja sustava računala na zaslonu pojavi poruka **Out of Range (Izvan dosega)**, to ukazuje na kompatibilnost računala uzrokovanu operacijskim sustavom ili grafičkom karticom. Sustav će automatski prilagoditi učestalost osvježavanja. Pričekajte do pokretanja operacijskog sustava.

#### Zvuk

- Nema zvuka iz priključenih vanjskih zvučnika.
- Skinite slušalice (ako su priključene na monitor).
- Provjerite je li priključak slušalica pravilno spojen.
- Ako se vanjski zvučnici napajaju s USB-a provjerite je li USB priključak u redu.
- Pojačajte glasnoću (glasnoća može biti sasvim mala ili utišana) vanjskih zvučnika.

#### KVM prekidač

Nema odziva nakon prebacivanja na KVM izvor.

Provjerite kabelske veze i postavke izbornika sljedećim redoslijedom.

- Provjerite jesu li kabeli pravilno povezani, a funkcija **KVM Switch (KVM prekidač)** omogućena. Pogledajte [Uspostavljanje KVM veza na stranici 34](#page-33-5) za više informacija.
- Monitor pamti postavke KVM uparivanja prije isključivanja i možda neće odmah prepoznati nove priključene kabele ako su promijenjeni. Možete provjeriti je li odabran ispravan ulazni izvor za KVM izvor iz **KVM Switch (KVM prekidač)** > **USB**, ovisno o KVM izvoru na koji se prebacujete.
- Ako nemate tipku prečaca za **KVM Switch (KVM prekidač)**, a računalo KVM izvora na koji se prebacujete je u stanju mirovanja, prebacite ulaz na računalo u mirovanju i ponovno ručno povežite tipkovnicu ili miša na računalo u mirovanju kako biste ga aktivirali. (Samo sustav Windows) Ako to ne radi, pokušajte pritisnuti gumb za uključivanje kako biste prekinuli stanje mirovanja računala i aktivirali ga.

Ulaz je prebačen na drugi izvor. Međutim, ne prikazuje se ni slika niti pokazivač.

- Ako ste koristili Scenarij A: Rad s dva rač[unala i jednim monitorom,](#page-35-2) provjerite je li odabrano **None (Nema)** iz **KVM Switch (KVM prekidač)** > **USB**. Ako je tako, zaslon ne prikazuje ništa s drugog izvora jer on ne postoji. Ne možete upravljati niti trenutnim prikazom jer je upravljanje tipkovnicom i mišem prebačeno. U tom slučaju ručno odaberite video ulaz iz **Display (Prikaz)** > **Signal Input (Ulaz signala)**.
	- Ako istodobno koristite KVM i MST kako je opisano u Scenarij C: Istodobni rad s KVM i MST [na stranici 37,](#page-36-3) provjerite jesu li video izvori za prvi monitor USB-C™ i DP. Ako su kabeli pravilno priključeni, otvorite **KVM Switch (KVM prekidač)** > **USB** i provjerite je li postavljeno na **DisplayPort**.

#### USB-C™ veza (modeli s USB-C™ priključcima)

Nema video ili audio izlaza s prijenosnog računala putem USB-C™ veze.

Provjerite kabelske veze i postavke izbornika sljedećim redoslijedom:

- Provjerite je li USB-C™ kabel pravilno priključen na monitor i prijenosno računalo. Pogledajte Priključ[ite video kabel osobnog ra](#page-19-0)čunala. na stranici 20 za više informacija.
- Provjerite je li za ulazni izvor odabran **USB-C** na **Display (Prikaz)** > **Signal Input (Ulaz signala)**.

### <span id="page-58-0"></span>Potrebna vam je pomoć?

Ako i nakon primjene uputa iz ovog priručnik imate bilo kakvih problema, obratite se svojem prodavaču ili posjetite lokalnu internetsku stranicu s početne<Support.BenQ.com> radi dodatne pomoći i lokalne korisničke podrške.